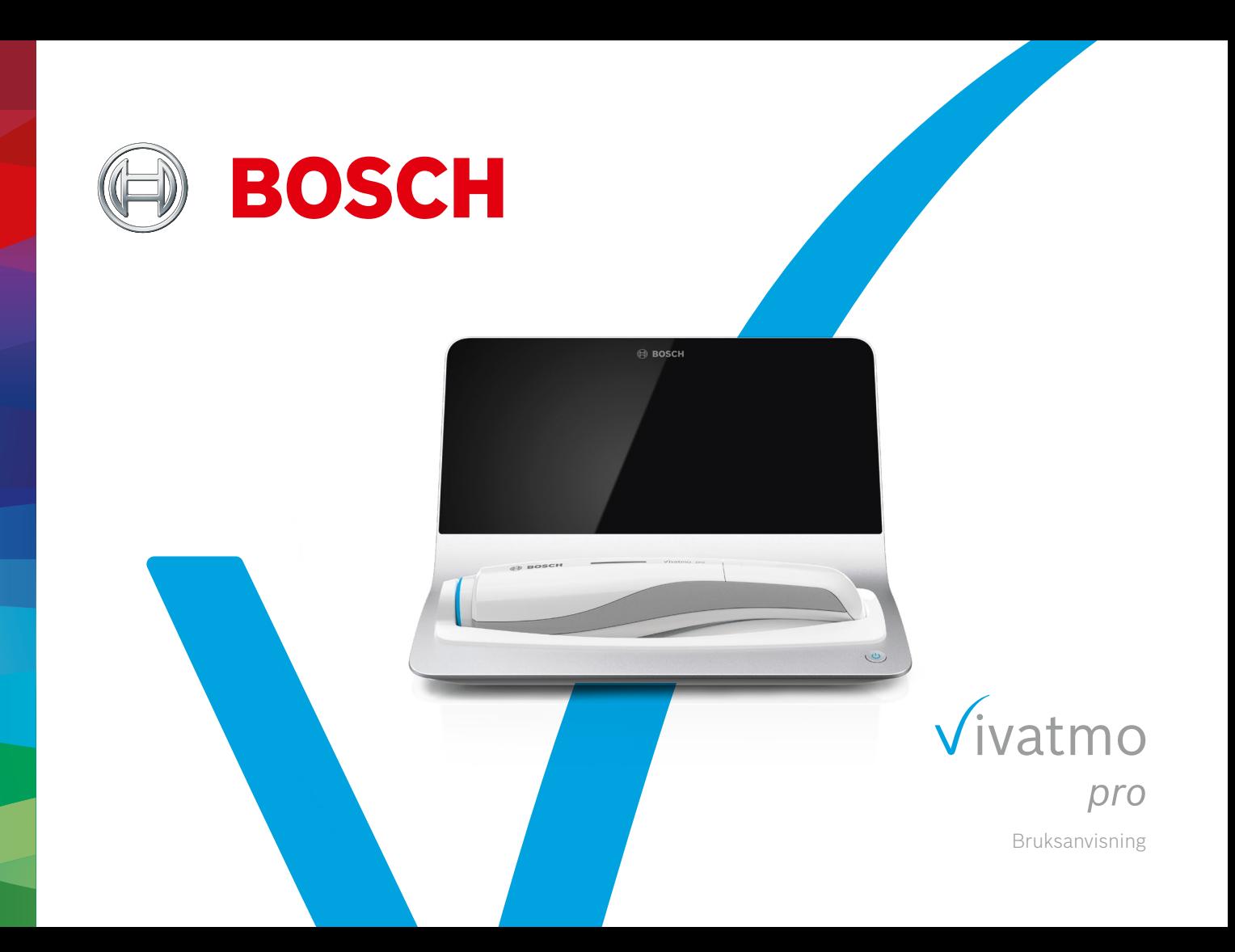

# **Innehåll**

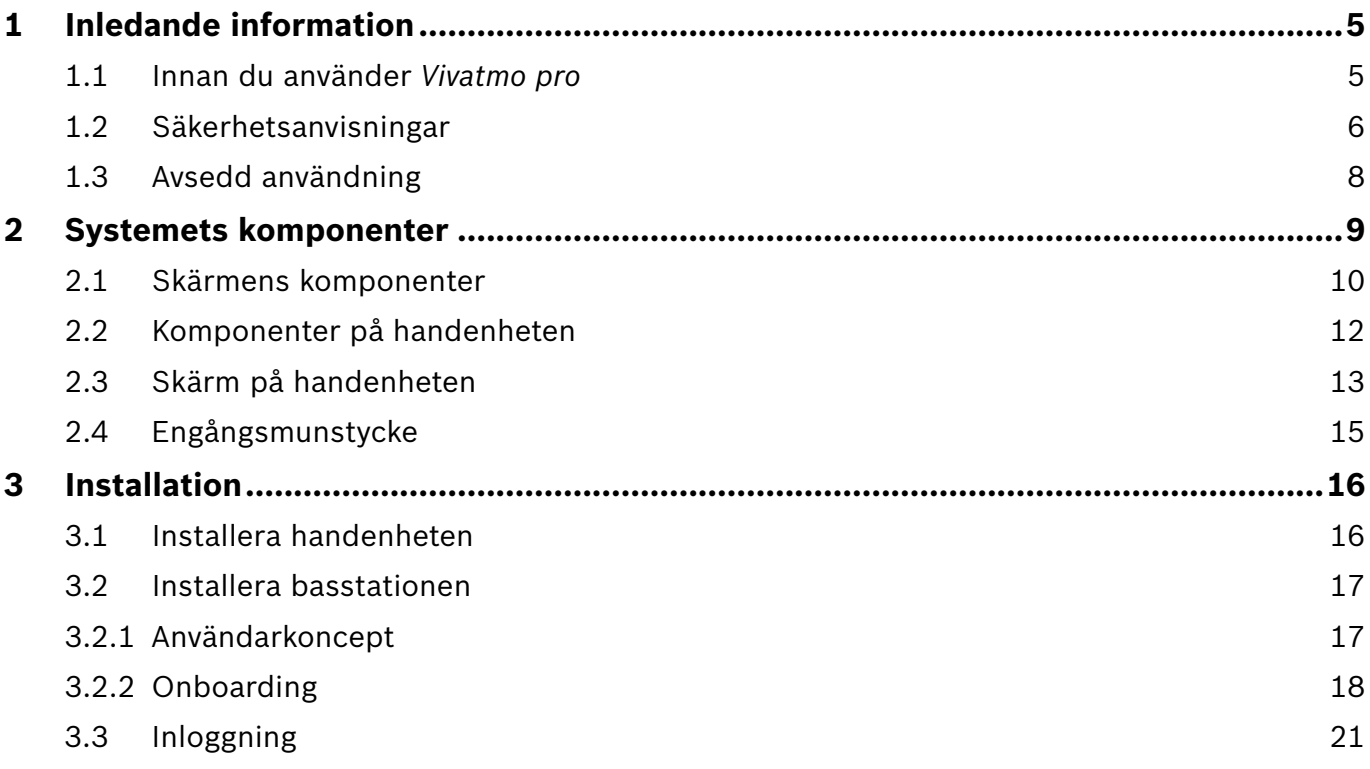

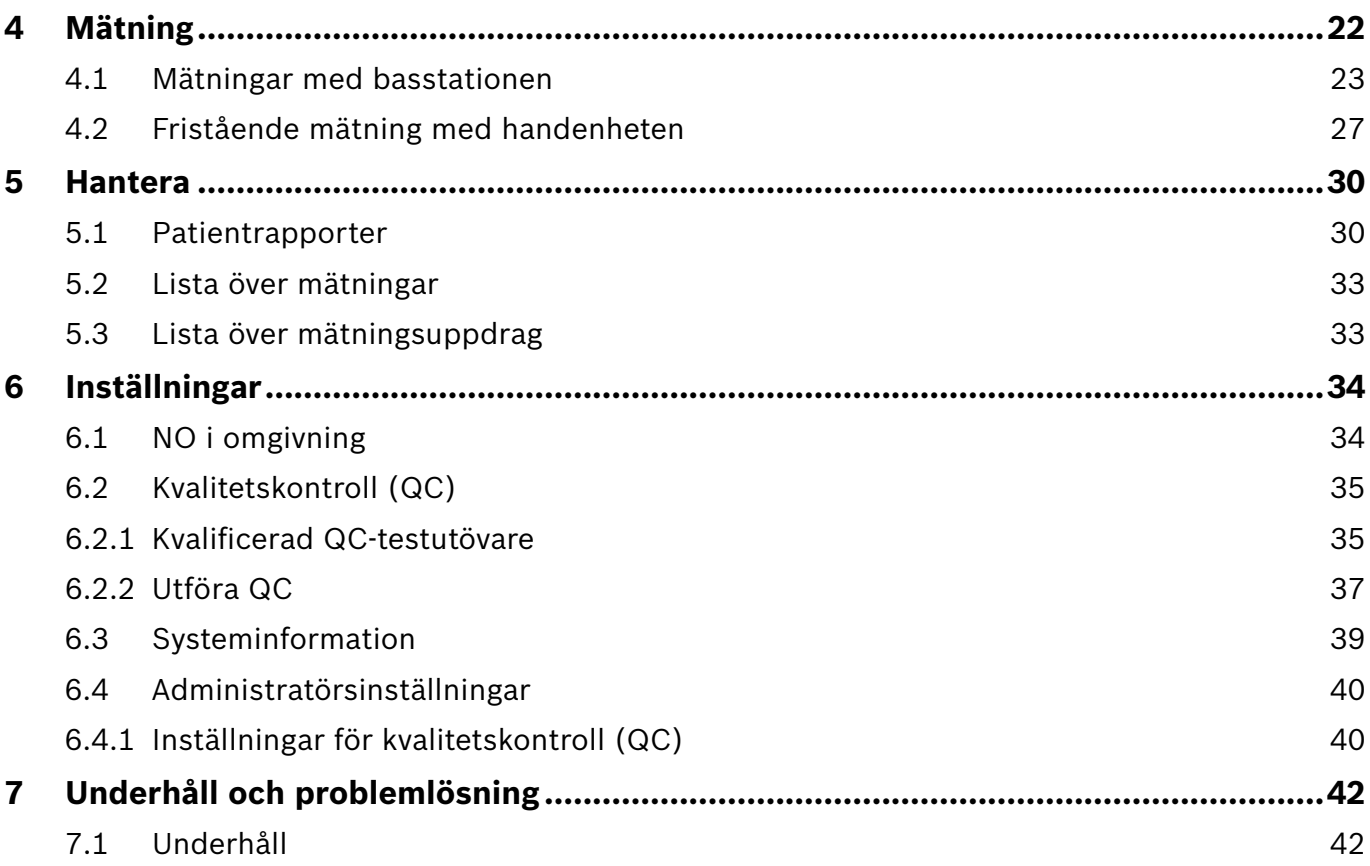

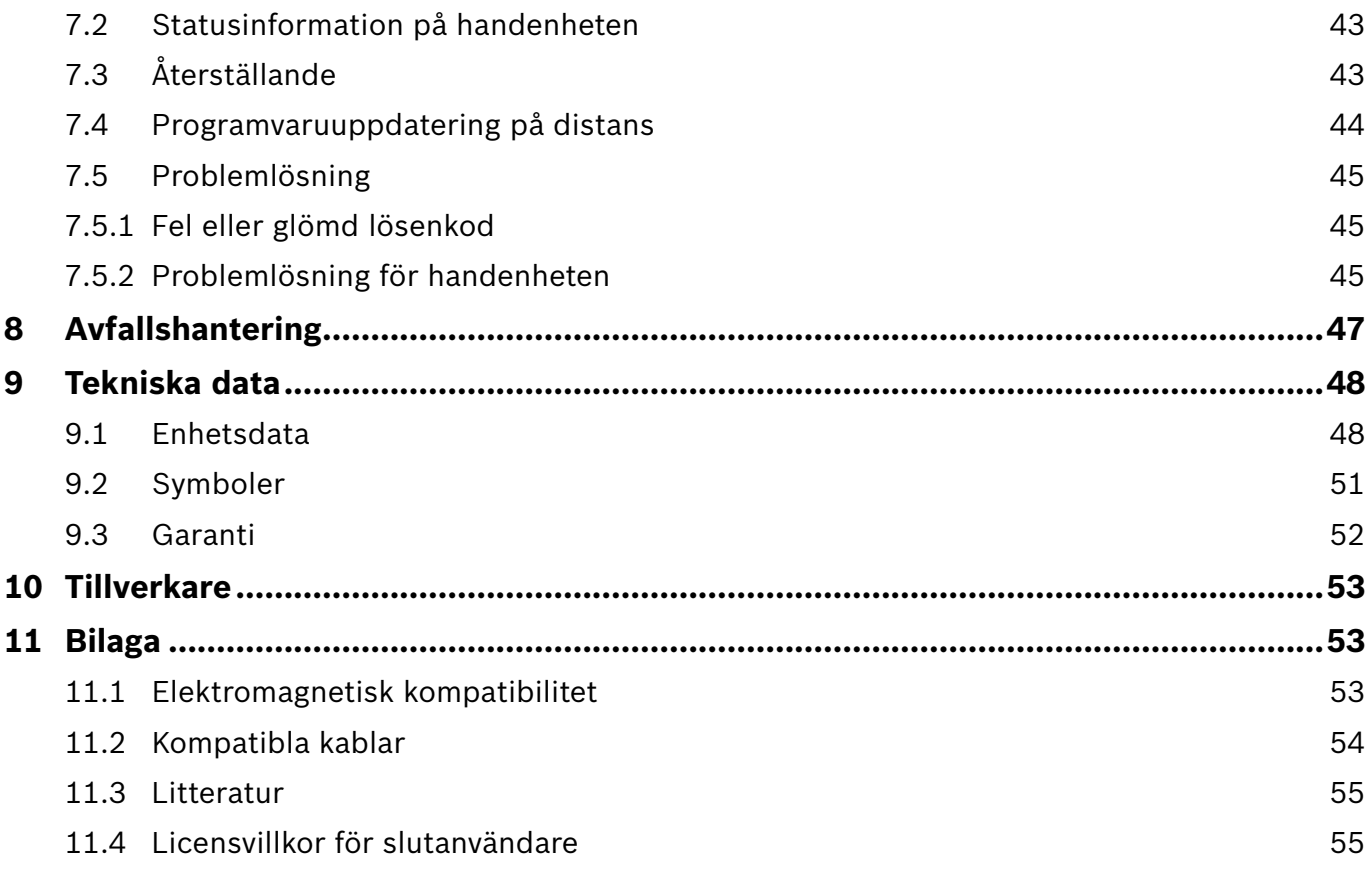

## <span id="page-4-0"></span>**1 Inledande information**

INFORMATION Spara **bruksanvisningen** för framtida referens. Ofta använda funktioner beskrivs i kapitel 3, 4, 5, 7 och 8. För administrationsinstruktioner, se specifik handbok på www.vivatmo.com/en/for-doctors/downloads/.

## **1.1 Innan du använder** *Vivatmo pro*

#### **Välkommen till** *Vivatmo pro***, mätsystemet som hjälper till att övervaka respiratoriska sjukdomar.**

Beakta följande innan du använder *Vivatmo pro*:

- Ta god tid på dig att läsa igenom bruksanvisningen innan mätsystemet används. Du måste förstå alla funktioner, varningar, skärmar och åtgärder för att kunna använda enheten på ett säkert och tillförlitligt sätt.
- Inspektera basstationen, handenheten, engångsmunstycket och påsen till munstycket innan användning. Om något är skadat ska enheten eller tillbehören inte användas.

VARNING För att undvika bristande funktioner eller farliga situationer ska defekta enheter eller tillbehör inte användas.

Om du behöver hjälp, har ytterligare frågor eller vill ha information om vår datapolicy kan du kontakta din återförsäljare eller besöka Bosch *Vivatmo*s webbplats på www.vivatmo.com.

#### INFORMATION Ha serienumret till handenheten eller basstationen nära till hands när du kontaktar servicecenter. Du hittar den tolvsiffriga koden på *Vivatmo pro*-handenheten bredvid symbolen **SN** längst ner på enheten.

**Bosch sekretesspolicy:** I denna produkt lagras mätdata och personlig information om patienter.

## <span id="page-5-0"></span>**1.2 Säkerhetsanvisningar**

Följande omständigheter kan orsaka bristande funktioner eller störningar i *Vivatmo pro* och engångsmunstycket:

- Hög luftfuktighet, extrema temperaturer [\("9.1 Enhetsdata"](#page-46-1)).
- Direkt solljus eller hög exponering för damm eller flyktiga ämnen, t.ex. desinfektionsmedel eller nagellackborttagningsmedel.
- Platser som utsätts för vibrationer eller stötar, eller nära varma ytor.
- Rum med öppen låga, gasspisar, rök eller tobaksrökning.
- Placering på eller tätt intill andra system. Om det är nödvändigt att förvara *Vivatmo pro* ovanpå eller tätt intill andra system måste enheten kontrolleras så att den fungerar som den ska.

#### • Användning av mobiltelefoner och andra enheter även om de följer CISPR:s bestämmelser för högsta tillåtna störningsnivåer.

- Att fukt eller vätska tränger in.
- Om enheten eller engångsmunstycket sänks ned i vatten eller annan vätska.
- Längre än 10 timmars oavbruten användning med en frekvens på mer än 10 mätningar per timme.

Enheten kan användas i max. 10 timmar i sträck och därefter måste den vila i 10 timmar innan den startas om. Annars kan systemet överhettas.

När du kopplar bort enheten från elnätet ska kontakten först tas ur vägguttaget och sedan ska sladden kopplas bort från enheten. Detta för att undvika kontakt med nätspänning.

#### VARNING

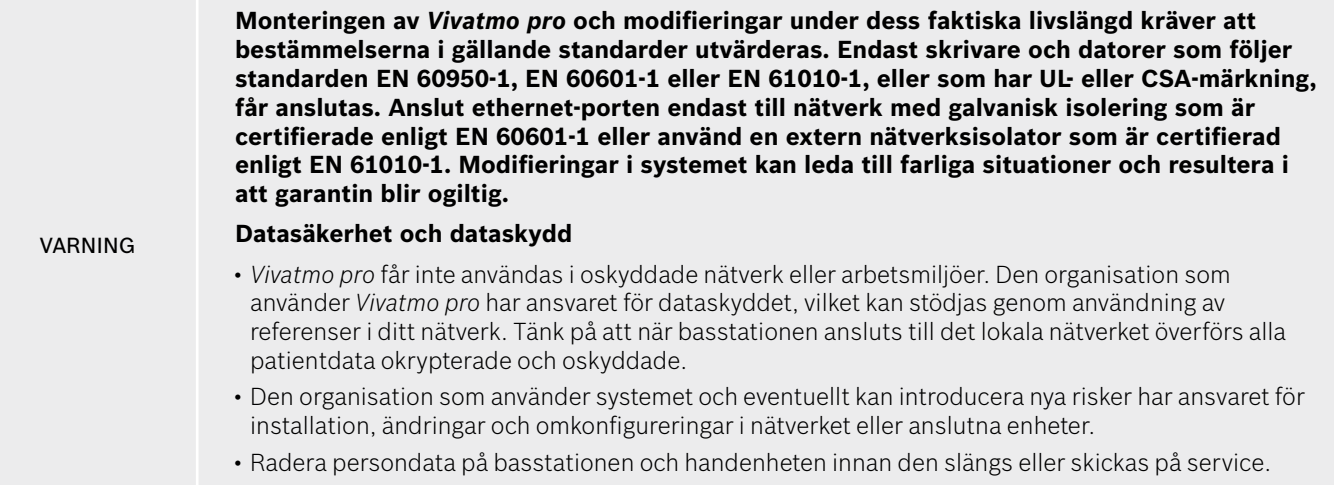

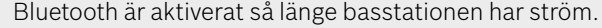

#### INFORMATION **Information för användare i EU:** Alla allvarliga incidenter som inträffar i samband med användning av instrumentet ska rapporteras till tillverkaren och den ansvariga myndigheten i medlemslandet där användaren och/eller patienten är bosatt.

## <span id="page-7-0"></span>**1.3 Avsedd användning**

Bosch *Vivatmo pro*-systemet är avsett för kvantitativ mätning av kväveoxid (FeNO) i utandningsluft.

Mätning av förändringar i FeNO-koncentrationen i utandad luft hjälper till att utvärdera en patients gensvar på antiinflammatorisk terapi, som ett tillägg till etablerade kliniska och laboratoriska utvärderingar av inflammatoriska processer som astma.

Bosch *Vivatmo pro*-systemet är en icke-invasiv mätenhet avsedd att användas i vårdmiljöer (in vitro-diagnostisk användning) och endast av vårdpersonal.

De resultat som *Vivatmo pro* genererar ska inte användas som den enda parametern för diagnostik eller screening av luftvägssjukdomar. Förfarandet vid en *Vivatmo pro*-mätning kräver att patienterna samarbetar genom att andas in i enheten via ett engångsmunstycke (Oxycap). Patienterna bör vara minst 7 år gamla och kunna fullfölja andningsförfarandet.

När *Vivatmo pro* används genereras en mätning av kväveoxid (FeNO) som följer rekommendationerna för mätning av utandning av kväveoxid från ERS (European Respiratory Society) och ATS (American Thoracic Society).

FeNO rekommenderas av ATS som diagnos av eosinofil luftvägsinflammation och vid fastställande av sannolikheten för mottaglighet för antiinflammatorisk farmakologisk terapi hos individer med kroniska andningssymptom som kan bero på luftvägsinflammation [ATS, 2011].

*Vivatmo pro* ska endast användas enligt informationen i bruksanvisningen till *Vivatmo pro*. Oavsett vilket resultat som visas ska hänsyn även tas till andra symptom såsom tryck över bröstet, andnöd, hostande eller pipande/väsande andning inför behandlingen.

## <span id="page-8-0"></span>**2 Systemets komponenter**

#### **Basstationens framsida**

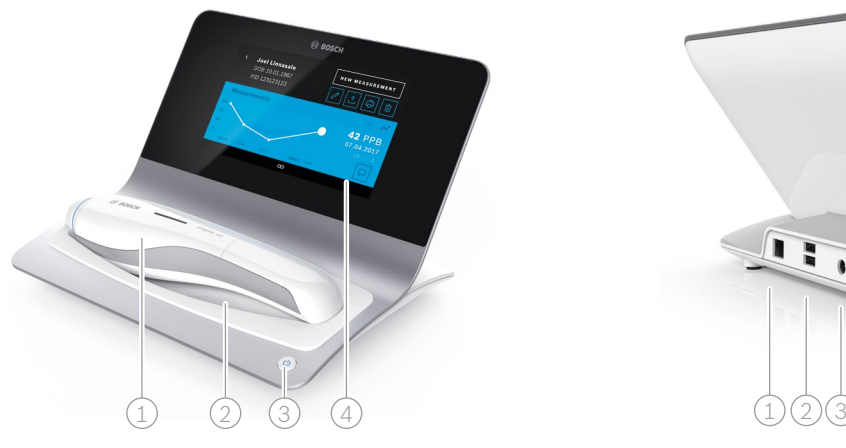

- **Handenhet**
- 2) Laddningsvagga
- 3 På/av-knapp
- 4 Pekskärm

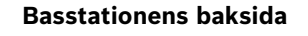

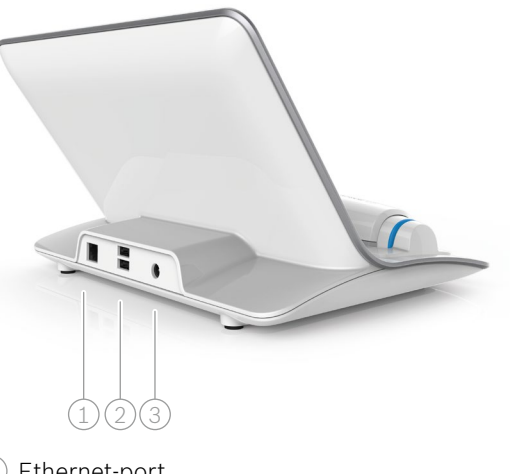

- $(1)$  Ethernet-port
- 2 USB-portar

#### 3 Uttag för strömadapter

## <span id="page-9-0"></span>**2.1 Skärmens komponenter**

#### **Komponenter på basstationens startsida**

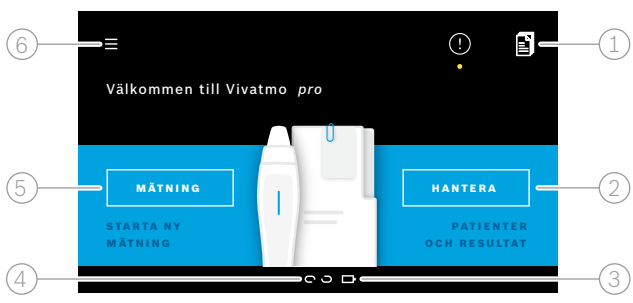

- 1 Mätningsuppdrag från elektroniska patientrapportsystem 2 Hantera patienter, mätningar och uppdrag **4**
- $\Im$ ) Batteristatus för handenheten

#### $(4)$  Handenhet

**a** ansluten

- e *e* jansluten
- 5 Starta mätning
- 6 Inställningar/logga ut

Basstationens startsida visas när installationen har avslutats, se ["3 Installation".](#page-15-1)

#### **Skärmens komponenter**

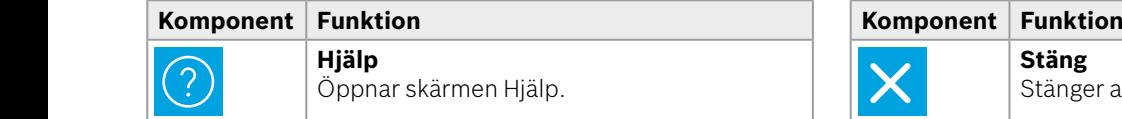

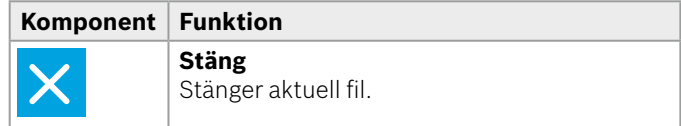

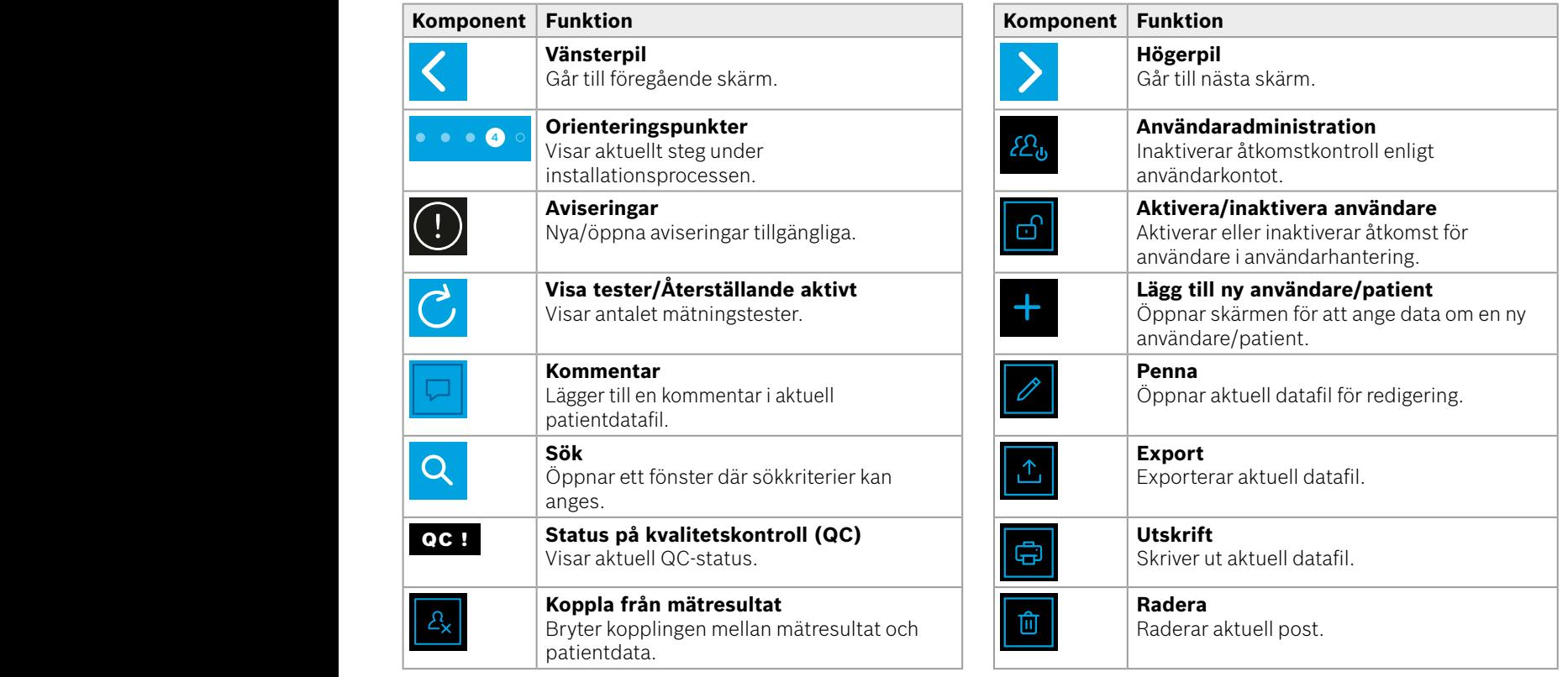

**4**

1 8 PPB<br>1 8 PPB - PPB - PPB - PPB - PPB - PPB - PPB - PPB - PPB - PPB - PPB - PPB - PPB - PPB - PPB - PPB - PPB - PPB<br>1 PPB - PPB - PPB - PPB - PPB - PPB - PPB - PPB - PPB - PPB - PPB - PPB - PPB - PPB - PPB - PPB - PPB -

## <span id="page-11-0"></span>**2.2 Komponenter på handenheten**

På handenheten finns följande komponenter för handhavande:

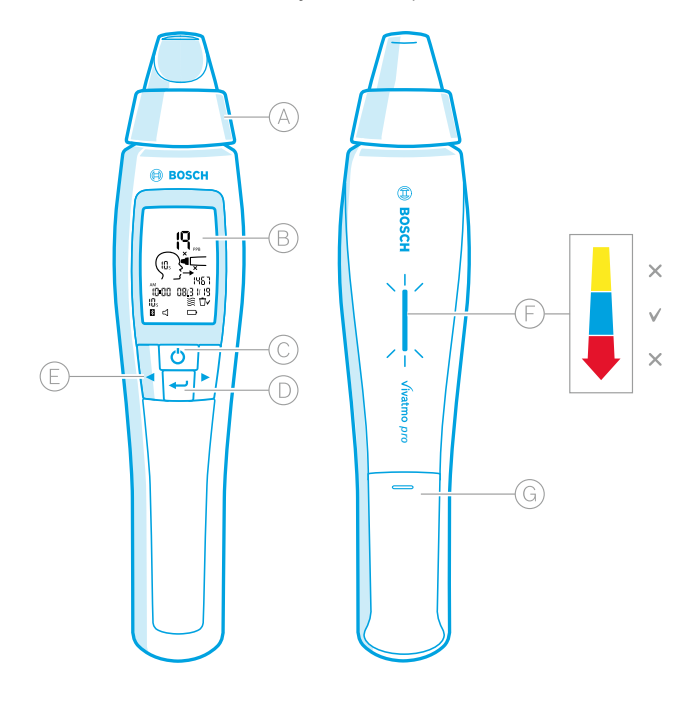

- Engångsmunstycke: Inandningsdel på *Vivatmo pro*handenheten.
- Skärm: Visar aktuell och lagrad mätdata och enhetsmeddelanden.
- **PÅ/AV**-knapp: Aktiverar och inaktiverar enheten.
- **ENTER**-knapp: Tryck på knappen för att starta regenerering eller för att bekräfta ett val.
- **PILAR**: Tryck på pilarna för att ändra inställningar och för att få åtkomst till lagrade mätdata.
- Visning av andningsintensitet: Återkoppling under mätningen
	- **Gult**: Var uppmärksam! Andningsintensiteten är för svag.
	- **Blått**: Andningsintensiteten är lagom.

**Rött**: Varning! Andningsintensiteten är för stark. Korrekt förfarande: Blinkande blått ljus. Misslyckat förfarande: Blinkande rött ljus.

 När handenheten är placerad i basstationen indikerar blått blinkande ljus att batteriet laddar.

Batterifack.

### <span id="page-12-0"></span>**2.3 Skärm på handenheten**

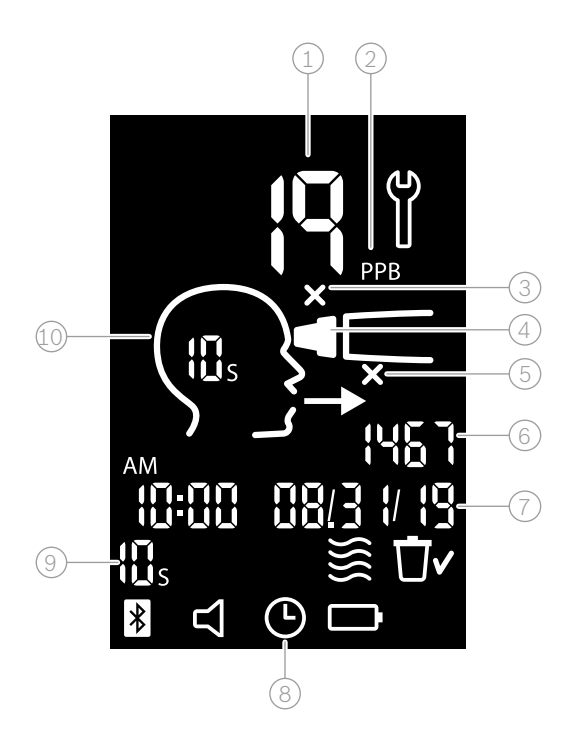

 $\widehat{1}$ ) Uppmätt värde

 $(2)$  Koncentration av kväveoxid (NO) i utandningsluft i ppb (parts per billion – antal per miljard)

 $(3)$  Ogiltigt engångsmunstycke: Använd ett nytt engångsmunstycke

 $\sqrt{4}$ ) Sätt fast engångsmunstycke

5 Mätprocess felaktig

 $(6)$  Mät-ID

 $\sqrt{7}$  Tid och datum för lagrat mätresultat

8 Enheten upptagen

9 Mätningsläge

10 Enheten redo för mätning

## **Symboler på handenhet**

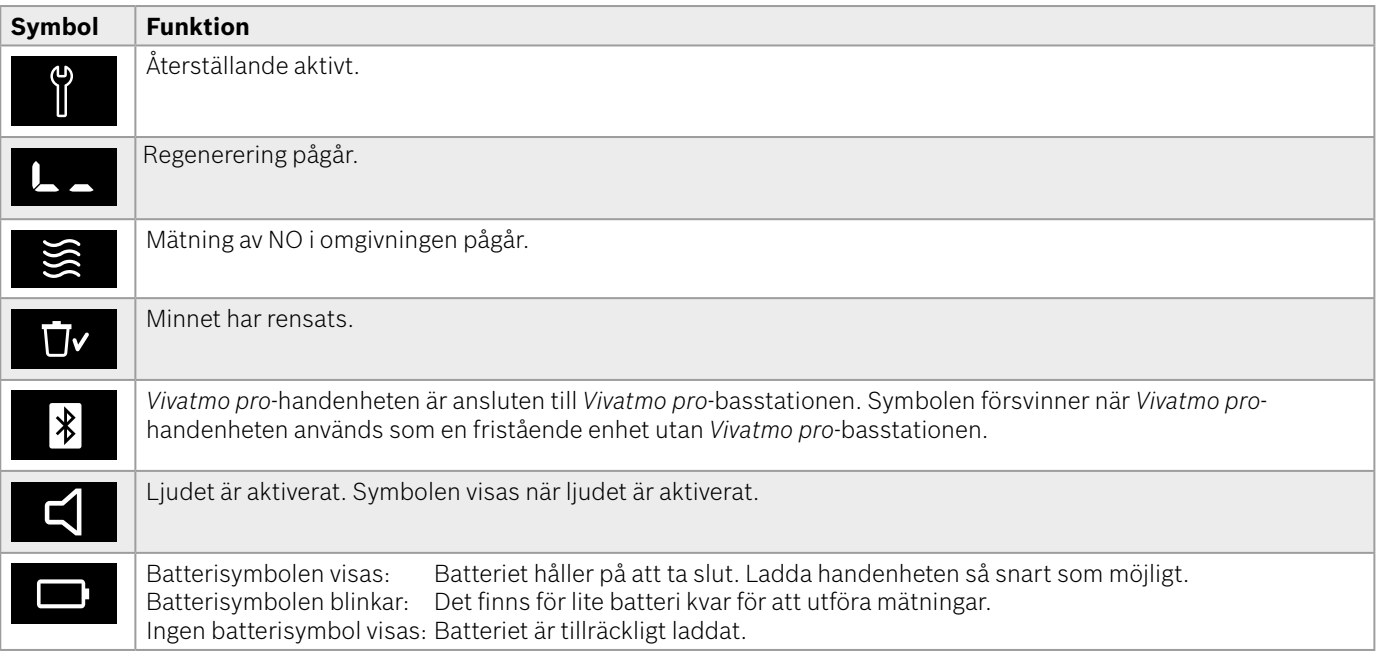

## <span id="page-14-1"></span><span id="page-14-0"></span>**2.4 Engångsmunstycke**

För att kunna göra mätningar med *Vivatmo pro*-systemet krävs engångsmunstycken (köp separat).

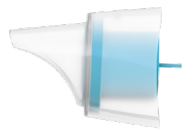

#### **Vanligt engångsmunstycke (Oxycap)**

Det vanliga *Vivatmo pro*-engångsmunstycket måste sättas fast för att mätningarna ska kunna genomföras (förutom vid QC Nivå 0-mätningar som beskrivs nedan). Höljet på det vanliga engångsmunstycket är genomskinligt. Engångsmunstycket förbereder testet på kemisk väg. Utandningsluften renas från föroreningar och stabiliseras för att garantera pålitliga testresultat.

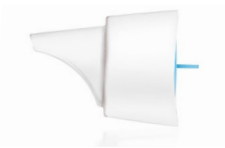

#### **Engångsmunstycke för QC Nivå 0**

Mätningar av kvalitetskontroll (QC) Nivå 0 utförs med ett speciellt Nivå 0-engångsmunstycke, se ["6.2.2 Utföra QC"](#page-36-1). En jämförande mätning genomförs för koncentrationer som understiger 5 ppb. Höljet på Nivå 0-engångsmunstycket är vitt.

## <span id="page-15-1"></span><span id="page-15-0"></span>**3 Installation**

Innan du börjar använda din *Vivatmo pro* ska följande steg utföras:

- Installera handenheten.
- Installera basstationen.

## **3.1 Installera handenheten**

För att installera handenheten ska det återuppladdningsbara batteriet sättas i.

<span id="page-15-2"></span>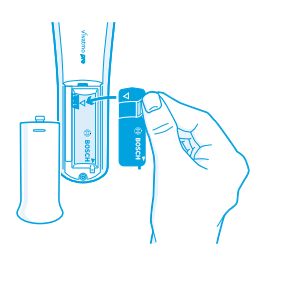

- 1. Öppna batterifacket på baksidan av *Vivatmo pro*-handenheten.
- 2. Ta ut den lilla fliken med två fingrar och sätt fast det återuppladdningsbara batteriet i batterifacket. Passa ihop triangelmarkeringarna på batteriet och inuti batterifacket.
- 3. Stäng batterifacket.
- 4. Ta bort skyddet och placera handenheten i basstationens vagga för att laddas. Ladda innan första användningen. Laddningstiden för ett helt urladdat batteri är cirka 12 timmar. Så länge LED-lampan blinkar blått håller handenheten på att laddas.
- 5. Tryck på **PÅ/AV**-knappen för att sätta på handenheten. Alla symboler visas på skärmen och systemet genomför ett kort självtest. Därefter visas programvaruversionen på handenheten.
- 6. Stäng av enheten innan du byter batteriet.

<span id="page-16-0"></span>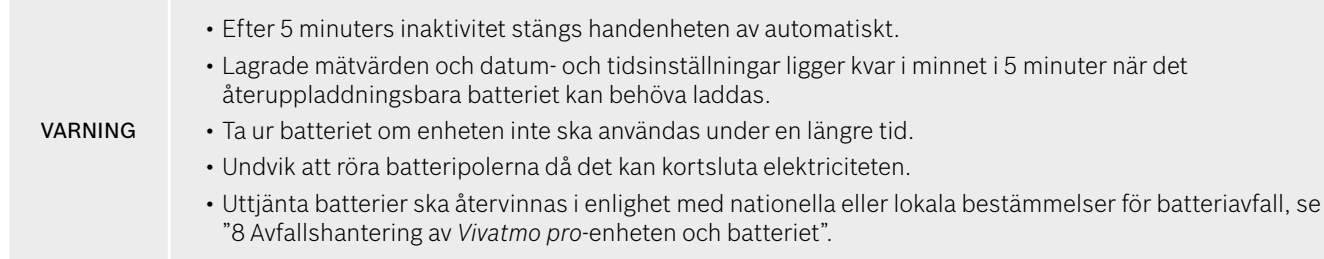

## **3.2 Installera basstationen**

#### <span id="page-16-1"></span>**3.2.1 Användarkoncept**

Patientdata skyddas genom att åtkomst till systemet kräver användarkonton. När användarhantering är aktiverad måste användarnamn och en numerisk lösenkod anges för att få åtkomst. *Vivatmo pro* kan användas även när användarhanteringen är inaktiverad. I *Vivatmo pro* finns det stöd för två nivåer av användaråtkomst:

#### **Professionella användare** som kan:

- Utföra mätningar, se ["4 Mätning"](#page-21-1).
- Hantera patientdata och mätningsuppdrag, se ["5 Hantera".](#page-29-1)
- Ändra visningsalternativ, se ["6 Inställningar".](#page-33-1)
- Utföra mätningar av NO i omgivningen, se ["6.1 NO i omgivning"](#page-33-2).
- Utföra QC-mätningar, se ["6.2.2 Utföra QC".](#page-36-1)
- Exportera och skriva ut.

#### <span id="page-17-0"></span>**Administratörer** kan dessutom:

- Ändra QC-inställningar, se ["6.2 Kvalitetskontroll \(QC\)"](#page-34-1).
- Ändra språk, se "2.1 Inställning av språk" i administrationsinstruktionerna.
- Ställa in datum och tid, se "2.2 Inställning av datum och tid" i administrationsinstruktionerna.
- Aktivera/inaktivera autolås, se "2.3 Inställning av autolås" i administrationsinstruktionerna.
- Installera skrivare och exportera platser, se "4 Skrivarkonfigurering" och "5.4 Konfigurering av exportfil och säkerhetskopiering" i administrationsinstruktionerna.
- Ändra hur *Vivatmo pro*-handenheten används med basstationen, se "5.1.2 Koppla bort handenheten" i administrationsinstruktionerna.
- Konfigurera nätverk, se "5.2 Nätverkskonfigurering" i administrationsinstruktionerna.
- Konfigurera HL7- eller GDT-interface, se "5.3 Order/Result Interface" i administrationsinstruktionerna.
- Hantera användarkonton, se "6 Användaradministration" i administrationsinstruktionerna.

#### **3.2.2 Onboarding**

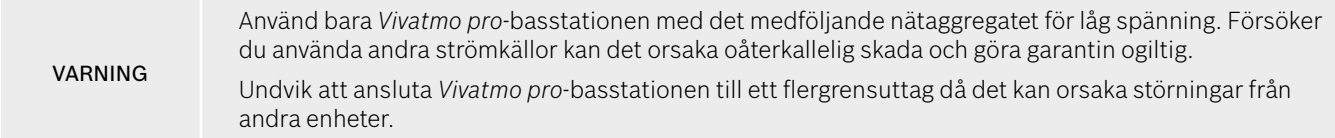

- 1. Sätt i nätaggregatets stickkontakt i strömförsörjningsuttaget på baksidan av *Vivatmo pro*-basstationen.
- 2. Sätt i lämplig adapter för ditt land i nätaggregatet.
- 3. Sätt i huvudkontakten i ett vägguttag. *Vivatmo pro*-basstationen startar omedelbart.

#### **Programvaruinstallation**

När du startar *Vivatmo pro*-basstationen första gången guidas du genom en installationsprocess i fem enkla steg där du får göra alla nödvändiga inställningar.

#### **Region och språk (Basstationens programvara V1.6.0 eller högre)**

- 1. Sätt på basstationen genom att trycka på **PÅ/AV**-knappen.
- 2. Välj en region Regionvalet definierar den funktionalitet som godkänts för regionen. Skärmen **Språk** visas.
- 3. Välj språk.

#### **Datum och tid**

- 1. Ange datum och tid. För detaljer, se "2.2 Inställning av datum och tid" i administrationsinstruktionerna.
- 2. Bekräfta genom att klicka på **KLART** när inställningarna är gjorda. Skärmen **Administratörskonto** öppnas.

#### **Administratörskonto**

- 1. Skapa ett administratörskonto. För detaljer, se "6.1 Lägga till ny användare" i administrationsinstruktionerna.
- 2. Klicka på **FORTSÄTT** när du har lagt till en administratör. Skärmen **Användarkonton** öppnas.

INFORMATION Det måste finnas minst ett administratörskonto för att *Vivatmo pro* ska kunna användas. **Var noga med att memorera åtkomstkoden.** Ett administratörskonto kan bara återställas av servicepersonal.

#### **Användarkonton**

- 1. Klicka på **AKTIVERA** för att aktivera användarkonton.
- 2. Skapa en ny användare genom att ange ett användarnamn och en lösenkod. För detaljer, se "3.2.1 Användarkoncept" och "6.1 Lägga till ny användare" i administrationsinstruktionerna.
- 3. Klicka på **FORTSÄTT** när du har lagt till en användare, så visas listan över användarkonton.
- 4. Klicka på **pilen** när du vill lämna listan.
- 5. På nästa skärm klickar du på **FORTSÄTT**. Skärmen **Handenhet** öppnas.

INFORMATION Om du klickar på **INTE NU** inaktiveras användaridentifieringen. Du kan aktivera och inaktivera användarkonton under inställningar också. Att använda *Vivatmo pro* utan användarhantering rekommenderas bara om du inte använder patientrapporter. Om du klickar på **INTE NU** inaktiveras användaridentifieringen.

#### **Tilldela handenhet**

- 1. Klicka på **FORTSÄTT** för att installera och konfigurera handenheten. Klicka på **SKANNA EFTER HANDENHETER** för att tilldela en handenhet. För detaljer, se "5.1.1 Tilldela handenheten" i administrationsinstruktionerna.
- 2. Klicka på **AVSLUTA**. Installationen har nu slutförts.

## <span id="page-20-0"></span>**3.3 Inloggning**

När användarkonton är aktiverade kräver *Vivatmo pro* autentisering för åtkomst till systemet. Du måste alltså logga in innan du kan börja använda systemet.

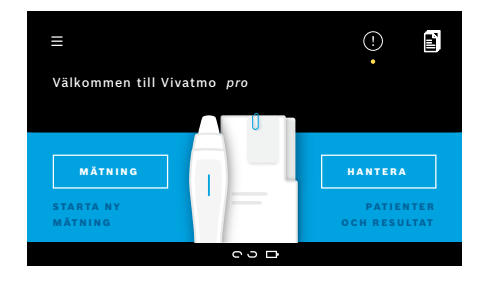

Skärmen **Välkommen** öppnas automatiskt när du sätter på basstationen. En lista över alla användare visas.

- 1. Välj ditt konto från användarlistan.
- 2. Ange din lösenkod. Professionella användare har en fyrsiffrig kod medan administratörer har en åttasiffrig. Glömt lösenkoden? Se ["7.5.1 Fel eller glömd lösenkod".](#page-44-1)
- 3. **Startsidan** öppnas.

## <span id="page-21-0"></span>**4 Mätning**

<span id="page-21-1"></span>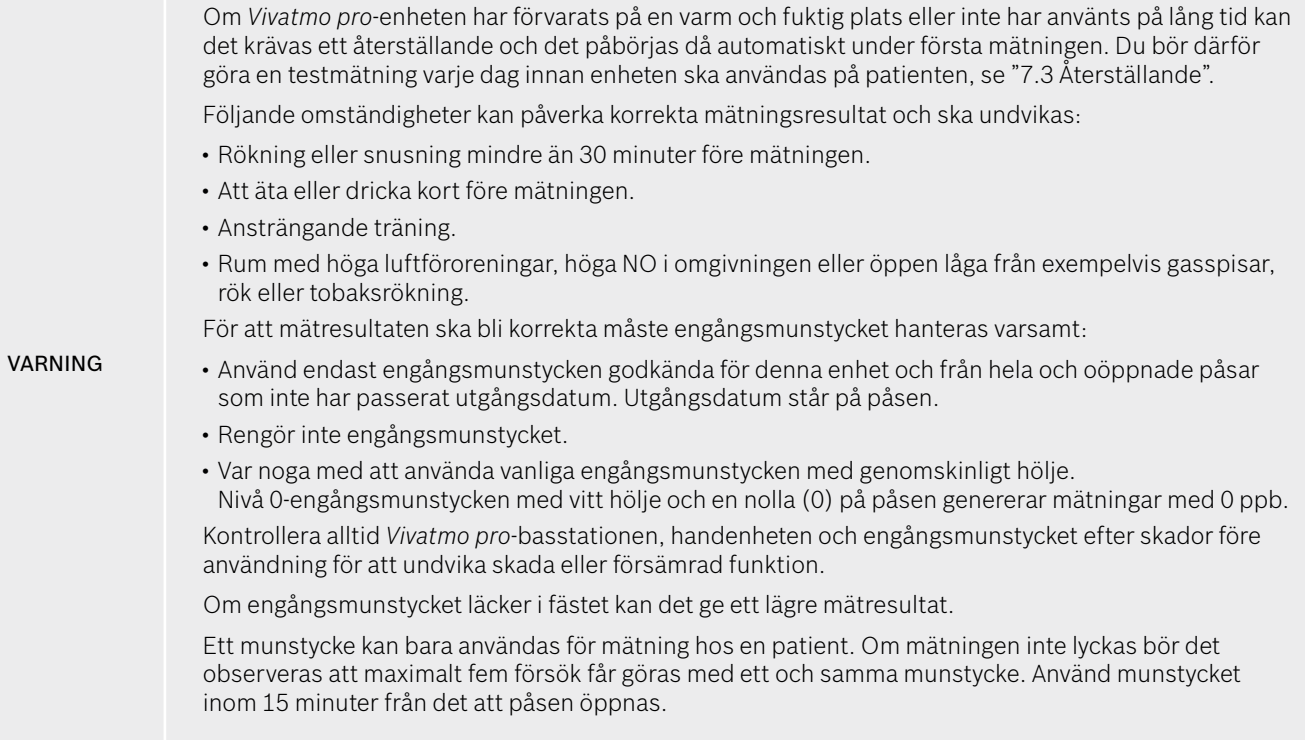

## <span id="page-22-1"></span><span id="page-22-0"></span>**4.1 Mätningar med basstationen**

Mätprocessen guidas av en animering på skärmen på basstationen eller av LED-lampan på baksidan av handenheten. Resultaten i fristående mätningar kan synkroniseras med *Vivatmo pro*-handenheten genom att den i påslaget tillstånd placeras i vaggan på *Vivatmo pro*-basstationen.

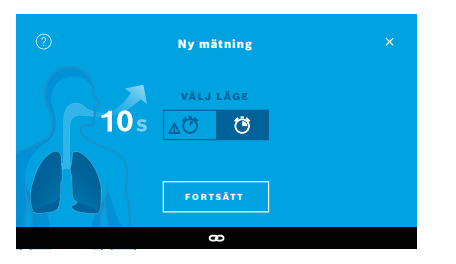

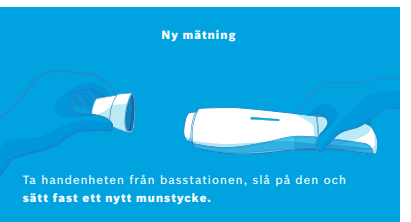

- 1. Kontrollera att handenheten är påslagen och ansluten till basstationen (Bluetooth-symbolen på handenheten ska ha slutat blinka och symbolen **Handenhet ansluten** ska visas).
- 2. Klicka på **MÄTNING** på **startsidan**. Skärmen **VÄLJ LÄGE** visas på basstationen.

Det vanliga mätningsläget som mäter i 10 sekunder är förvalt. Välj läget 6 sekunder vid behov. Tryck på **FORTSÄTT**.

3. Symbolen **Engångsmunstycke** blinkar på handenhetens skärm. Öppna påsen och sätt noga fast engångsmunstycket på korrekt och säkert sätt på enheten.

Symbolen **Engångsmunstycke** slutar blinka på handenhetens skärm.

INFORMATION

Testet på 10 sekunder är det lämpligaste mätningsläget för alla åldrar. Testet på 6 sekunder är för barn i åldrarna 7–11 år som inte kan slutföra ett 10 sekunders mätningsläge.

#### **Sätta fast munstycket**

#### INFORMATION

*Vivatmo pro*-engångsmunstycket rengör och stabiliseras utandningsluften från föroreningar, och säkerställer på så sätt ett tillförlitligt testresultat. Använd engångsmunstycket direkt efter att förpackningen har öppnats.

#### <span id="page-23-0"></span>**Visualisering och regenerering**

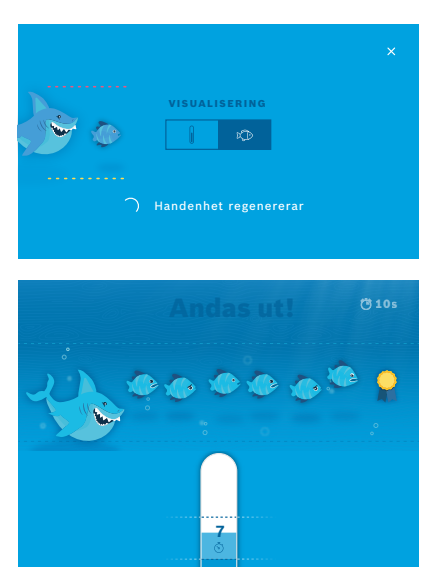

4. På skärmen **VISUALISERING** väljer du knappen för den visualisering du vill använda – fisk eller skala. Visualiseringsbilden hjälper patienten att kontrollera styrkan på sin utandning under mätningen.

På skärmens nederdel visas hur handenheten regenererar och förbereder mätningen.

5. När förberedelseprocessen är klar måste mätningen påbörjas inom 120 sekunder. Vilken bild som visas beror på ditt val av visualisering.

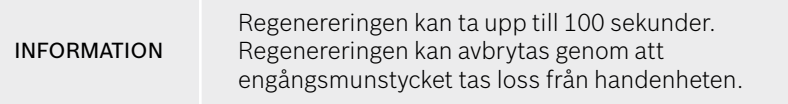

#### **Mätning**

När du hjälper någon med mätningen ska dessa steg följas:

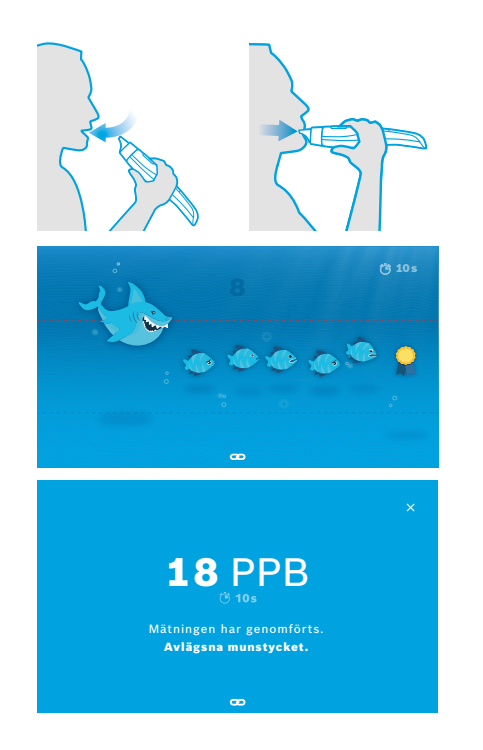

1. Patienten ska sitta i en avslappnad position, ta ett djupt andetag genom munnen och lyfta handenheten till munnen.

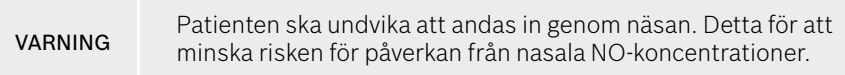

2. Utandningen ska ske genom engångsmunstycket, ungefär som när man blåser i en blockflöjt eller på en varm dryck. Visualiseringsbilden hjälper patienten att **hålla sig inom de streckade linjerna under hela utandningen**. På skärmen visas hur lång tid som återstår av mätningen. När mätningen är klar öppnas skärmen **Resultat**.

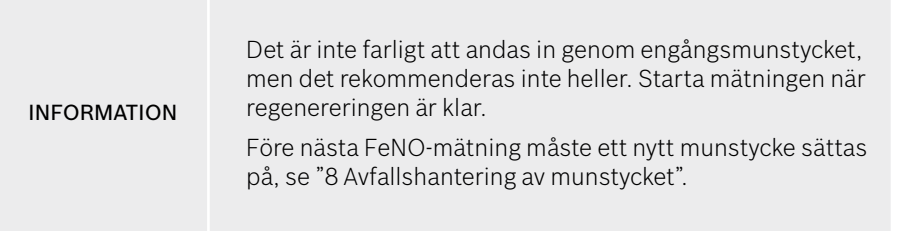

3. Klicka på **x** när du vill lämna skärmen **Resultat**. **Patientfilen** öppnas.

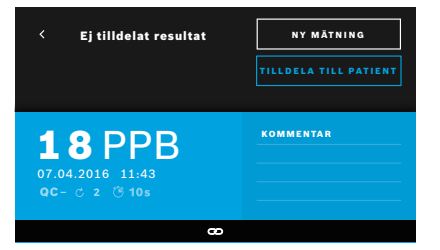

#### <span id="page-25-0"></span>**Misslyckad mätning**

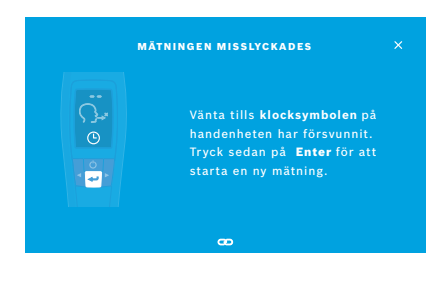

Resultatet "5 ppb -LO-" eller "<5 ppb" betyder att resultatet ligger under enhetens lägre identifieringsgräns. Resultatet "300 ppb -HI-" eller ">300 ppb" betyder att resultatet ligger över enhetens övre identifieringsgräns.

Om du utför en mätning utan att ha valt en patient först så visas resultatet som ej tilldelat. Du kan tilldela mätningen från listan över mätningar till en patient direkt eller senare:

#### 1. Klicka på **TILLDELA TILL PATIENT**.

Patientlistan öppnas.

- 2. Välj aktuell patient från listan.
- 3. Mätning som tilldelats en patient kan separeras via knappen **Koppla från mätresultat**.

#### Om mätningen misslyckas öppnas skärmen **MÄTNINGEN MISSLYCKADES**.

1. Skärmen kan visa att den är upptagen med att förbereda nästa mätning. Vänta då tills klocksymbolen på handenheten slutar blinka. Tryck på **ENTER**-knappen på handenheten, så börjar mätprocessen om igen. Skärmen **VISUALISERING** visas och animeringen på skärmen indikerar att regenereringsprocessen pågår.

INFORMATION Vilken bild som visas beror på ditt val av visualisering, se ["Visualisering och regenerering"](#page-23-0) i kapitel 4.1.

## <span id="page-26-1"></span><span id="page-26-0"></span>**4.2 Fristående mätning med handenheten**

INFORMATION Testet på 10 sekunder är det lämpligaste mätningsläget för alla åldrar. Testet på 6 sekunder är för barn i åldrarna 7–11 år som inte kan slutföra ett 10 sekunders mätningsläge.

Fristående mätningar kan göras när handenheten inte har någon anslutning till basstationen. Handenheten måste vara utom basstationens räckvidd eller så måste basstationen vara avstängd.

Mätprocessen guidas av en animering på skärmen på handenheten och av LED-lampan ovanpå. Resultaten i fristående mätningar kan synkroniseras med *Vivatmo pro*-handenheten genom att den i påslaget tillstånd placeras i vaggan på *Vivatmo pro*basstationen.

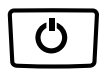

1. Aktivera *Vivatmo pro*-handenheten med **PÅ/AV**-knappen.

Alla symboler visas på skärmen och systemet genomför ett kort självtest. Efter en kort stund visas vilken programvaruversion som är installerad på handenheten.

När självtestet är genomfört ska följande ha hänt:

- **Ljudsymbolen** på handenheten ska vara aktiverad.
- Bluetooth-anslutningen ska inte vara aktiverad. **Bluetooth**-symbolen ska blinka eftersom handenheten inte är ansluten till basstationen.

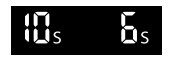

- 2. Mätningsläget visas bland Inställningar. Om du vill ändra läge håller du ner **ENTER** i 3 sekunder och kan då välja mätningsläge med hjälp av **pilarna**. Bekräfta med **ENTER**.
- 3. Sätt fast ett nytt engångsmunstycke.

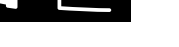

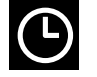

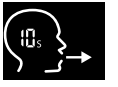

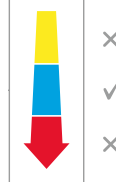

- 4. Handenheten kan vara upptagen. Vänta tills **klock**symbolen slutar blinka. Tryck på **ENTER** för att starta regenereringscykeln. Medan handenheten regenereras visas en animering på skärmen, så att man vet att mätningen håller på att förberedas.
- 5. När **Andas**-symbolen visas måste mätningen påbörjas inom 120 sekunder. LED-lampan på baksidan av enheten lyser blått.
- 6. Vrid enheten så att skärmen kommer nedåt och du kan se LED-lampan på baksidan.
- 7. Sitt i en avslappnad position, ta ett djupt andetag genom munnen och lyft handenheten till munnen.
- 8. Andas lugnt ut i engångsmunstycket som om du blåser på en varm drink, och håll samtidigt koll på LED-lampan på handenheten. Färgen på LED-lampan ger dig återkoppling om styrkan på utandningen:
	- **gul**: var uppmärksam för svagt
	- **blå**: lagom
	- **röd**: varning för starkt

**Lyckad mätning:** LED-lampan blinkar blått och resultatet visas på skärmen. Alla resultat lagras automatiskt i enheten.

**Misslyckad mätning:** LED-lampan blinkar rött och symbolen **Utandning misslyckades** visas på skärmen, se ["Misslyckad mätning".](#page-25-0)

- 9. Ta bort munstycket.
- 10. Släng munstycket, se ["8](#page-46-2) [Avfallshantering av munstycket".](#page-46-4)

### **Misslyckad mätning**

A) Mätningen misslyckades eftersom utandningen genom enheten var för svag eller för stark:

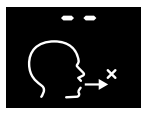

- LED-lampan blinkar rött, du hör en ljudsignal och skärmen visar att utandningen har misslyckats.
- Upprepa mätningen, se ["4.2 Fristående mätning med handenheten"](#page-26-1), börja på steg 3.
- B) Mätningen misslyckades på grund av att den inte påbörjades inom 120 sekunder efter regenereringen:
	- Upprepa mätningen, se ["4.2 Fristående mätning med handenheten",](#page-26-1) börja på steg 4.

#### <span id="page-28-0"></span>**Visning av lagrade mätvärden**

*Vivatmo pro*-handenheten lagrar automatiskt upp till 1 000 uppmätta FeNO-värden identifierade enligt tid, datum och mät-ID. Mätvärdena lagras i fallande ordning och börjar med den senaste.

Så här hämtar du mätvärdena:

- Tryck på **vänsterpilen** för att visa äldre mätvärden.
- Tryck på **högerpilen** för att bläddra bland nyligen uppmätta värden.
- Tryck på **Enter** för att lämna vyn.

Möjlig tolkning av resultat enligt ATS riktlinjer från 2011, se "11.3 Litteratur":

- < 25 ppb (barn under 12 år < 20 ppb): eosinofil inflammation och mottaglighet för kortikosteroider mindre sannolik
- 25 ppb–50 ppb, (barn under 12 år 20 ppb–35 ppb): ska tolkas med försiktighet och i samband med andra kliniska data
- > 50 ppb (barn under 12 år > 35 ppb): eosinofil inflammation och, hos symptomatiska patienter, mottaglighet för kortikosteroider sannolik

## <span id="page-29-1"></span><span id="page-29-0"></span>**5 Hantera**

På menyn **Hantera** kan du hantera följande dataposter:

- 5.1 Patientrapporter
- 5.2 Mätningar
- 5.3 Mätningsuppdrag

Datarapporter kan hanteras utan att handenheten är ansluten till basstationen.

## **5.1 Patientrapporter**

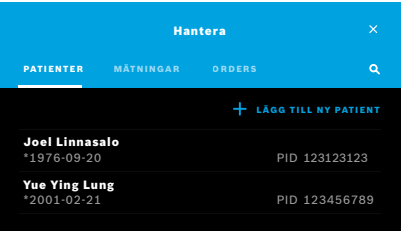

Klicka på fliken **PATIENTER** på skärmen **Hantera**. På fliken **PATIENTER** kan du göra följande:

- Visa en patientfil och starta en ny mätning, se ["Visa patientfil".](#page-30-0)
- Lägga till nya patienter, se ["Lägga till patient"](#page-30-1).
- Söka efter patienter, se ["Söka efter patienter".](#page-31-0)
- Redigera patientdata, se ["Redigera patienter"](#page-31-1).
- Radera patientdata, se ["Radera patienter".](#page-31-2)

### <span id="page-30-0"></span>**Visa patientfil**

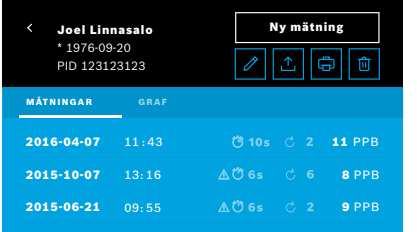

### <span id="page-30-1"></span>**Lägga till patient**

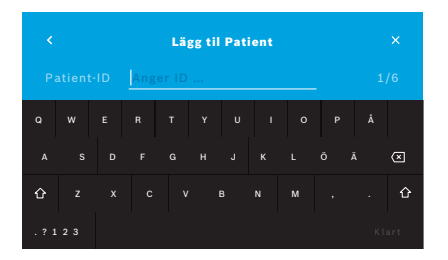

- 1. Välj en patient från patientlistan. Patientfilen visas med de senaste mätningarna.
- 2. Välj **MÄTNINGAR** eller **GRAF** över de senaste mätningarna. Giltighetstiden för kvalitetskontrollen (QC) visas tillsammans med resultaten. Mer information om QC finns i ["6.2 Kvalitetskontroll \(QC\)"](#page-34-1).
- 3. Klicka på **NY MÄTNING** för att göra en mätning med patienten, se ["4.1](#page-22-1)  [Mätningar med basstationen"](#page-22-1).
- 4. Klicka på **pilen** när du vill lämna patientfilen.
- 1. Välj **+ LÄGG TILL NY PATIENT** på fliken **PATIENTER**.

Skärmen **Lägg till patient** öppnas. Ett alfanumeriskt **patient-ID** måste anges. Alla andra poster är valfria att fylla i.

- 2. Välj patient-ID (PID) i listan, ändra innehållet på skärmen för **patient-ID** och bekräfta med **KLART**.
- 3. Välj förnamn, efternamn och födelsedatum om detta krävs. Ändra innehållet på den valda skärmen och bekräfta med **KLART**.
- 4. Patientens kön kan ändras i listrutan.
- 5. Bekräfta alla poster med **SPARA**.

#### <span id="page-31-0"></span>**Söka efter patienter**

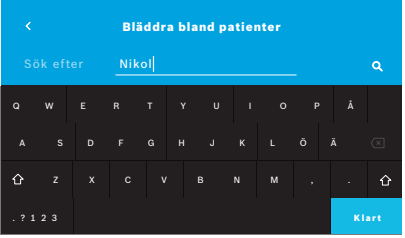

#### <span id="page-31-1"></span>**Redigera patienter**

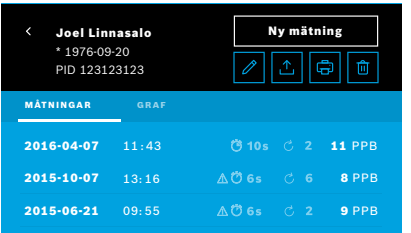

#### <span id="page-31-2"></span>**Radera patienter**

- 1. Klicka på **Sök** på fliken **PATIENTER**. Skärmen **Bläddra** öppnas.
- 2. Ange namn eller patient-ID.
- 3. Bekräfta med **KLART**. En lista över alla patienter som stämmer in på dina sökkriterier öppnas.

- 1. Välj den patient du vill redigera från patientlistan. **Patientfilen** öppnas.
- 2. Klicka på **Pennan** för att redigera patientdata.
- 3. Välj respektive **penn**knapp för att redigera patient-ID, förnamn, efternamn, födelsedatum eller kön.
- 4. Ange innehåll på den valda skärmen och bekräfta med **KLART**.
- 5. Bekräfta alla poster med **SPARA**.
- 1. Klicka på **Radera** i patientlistan. Du blir ombedd att bekräfta ditt val innan patientfilen raderas.

## <span id="page-32-0"></span>**5.2 Lista över mätningar**

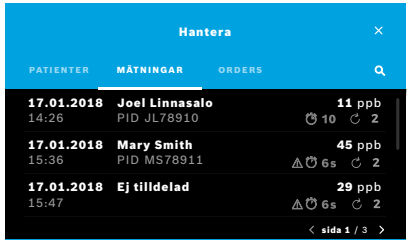

- 1. Klicka på fliken **MÄTNINGAR** på skärmen **Hantera**. Här kan du se alla mätningar i kronologisk ordning.
- 2. 10 mätresultat visas på varje sida. Du kan bläddra mellan sidorna med knapparna nere till höger.
- 3. Om du utför en mätning utan att ha valt en patient kan du markera ett mätresultat och tilldela resultatet till en patient, se sidan ["Visning av lagrade](#page-28-0)  [mätvärden" på sidan 29](#page-28-0).

## **5.3 Lista över mätningsuppdrag**

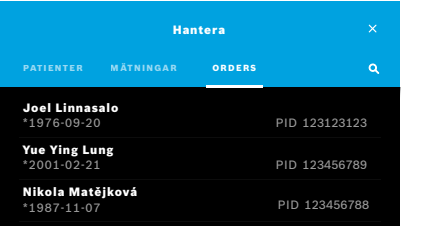

- 1. Klicka på listan **UPPDRAG** på skärmen **Hantera**. Listan över mätningsuppdrag öppnas.
- 2. Välj den patient som ska göra en mätning, se ["4.1 Mätningar med](#page-22-1)  [basstationen"](#page-22-1).

När mätningen är genomförd skickas resultatet tillbaka till det elektroniska patientrapportsystemet.

Patienten läggs till i listan över patienter på *Vivatmo pro*-basstationen.

<span id="page-33-1"></span><span id="page-33-0"></span>Åtkomst till inställningarna beror på om du är inloggad som professionell användare eller administratör, se ["3.2.1](#page-16-1)  [Användarkoncept"](#page-16-1).

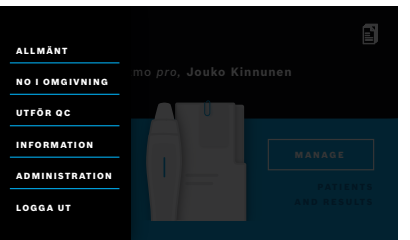

- 1. Klicka på menyn **Inställningar** på **Startsidan**. Följande alternativ är tillgängliga:
	- **Allmänt** för att ändra skärmens ljusstyrka.
	- **NO i omgivning** för att mäta NO i omgivningen, se "6.1 NO i omgivning".
	- **Utför QC**, se "6.2.2 Utföra QC".
	- **Information**, se "6.3 Systeminformation".
	- **Administration**, se administrationsinstruktionerna.

## <span id="page-33-2"></span>**6.1 NO i omgivning**

Mätning av NO i omgivningen kan vara till hjälp för att tolka resultaten från FeNO-mätningarna. Så här mäter du NO i omgivningen:

- 1. Klicka på **NO I OMGIVNING** på menyn **Inställningar**. Skärmen **MÄTNING AV OMGIVNING** öppnas.
- 2. Sätt på handenheten och sätt fast ett nytt munstycke, se ["4.1 Mätningar med basstationen".](#page-22-1)
- 3. Lägg ifrån dig handenheten på en plats där enheten har bra tillgång till den omgivande luften.
- 4. Klicka på **KÖR MÄTNING**.

På skärmen ser du nu att den omgivande luften håller på att mätas.

5. När mätningen av NO i omgivningen är klar visas resultatet på skärmen. Ta bort munstycket.

## <span id="page-34-1"></span><span id="page-34-0"></span>**6.2 Kvalitetskontroll (QC)**

Externa QC-tester används för att kontrollera mätningar gjorda med *Vivatmo pro*-handenheten i jämförelse med referenskoncentrationer av kväveoxid (NO). I systemet dokumenteras den testutövare som utför QC-testerna med sitt inloggningsnamn.

Rekommendationen är att QC ska utföras varje vecka eller var 50:e mätning om *Vivatmo pro* används i en klinisk miljö. Hur ofta och vilka referensmätningar som ska utföras beror på den operativa organisationens lokala kvalitetskontrollstandarder. Inställningarna för QC kan bara göras av administratörer, ["6.4.1 Inställningar för kvalitetskontroll \(QC\)"](#page-39-1).

*Vivatmo pro* har stöd för QC i två referenskoncentrationer:

• **Nivå 0**

Nivå 0 utförs med ett speciellt vitt Nivå 0-engångsmunstycke, se ["2.4 Engångsmunstycke"](#page-14-1). En jämförande mätning genomförs för koncentrationer som understiger 5 ppb, vilket ligger under detekteringsgränsen.

#### • **Fastställd NO med QC-testutövare**

Den jämförande mätningen genomförs av en kvalificerad QC-testutövare med en FeNO-koncentration på nedan 50 ppb. För detta test används ett genomskinligt engångsmunstycke.

QC med fastställd NO utförs av användare som är kvalificerade QC-testutövare. Minst en person måste vara kvalificerad, men två stycken rekommenderas, se nedan.

Om QC för *Vivatmo pro*-handenheten är ogiltig eller misslyckas lagras mätningarna med QC-statusen **QC!** i patientinformationen.

#### <span id="page-34-2"></span>**6.2.1 Kvalificerad QC-testutövare**

För att vara kvalificerad som testutövare måste följande kriterier uppfyllas:

- Du ska vara minst 18 år gammal.
- Du får inte vara förkyld eller ha några kända luftvägssjukdomar.
- Du får inte vara rökare.
- Ett förväntat stabilt FeNO-värde ska ligga på nedan 50 ppb.

 $\mathcal{L}$ 

För att vara kvalificerad som testutövare måste följande steg slutföras:

- Utför 4 mätningar inom 7 dagar, men inte mer än en kvalificeringsmätning per dag.
- QC-mätningen den fjärde dagen måste ligga inom acceptansintervallet på 5 ppb ± 3 x standardavvikelsen, minst ± 3 ppb från medelvärdet.

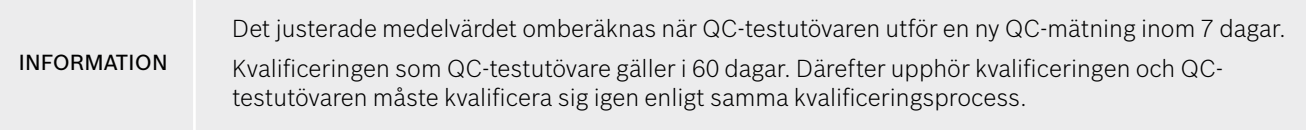

#### **Kvalificeringsprocess**

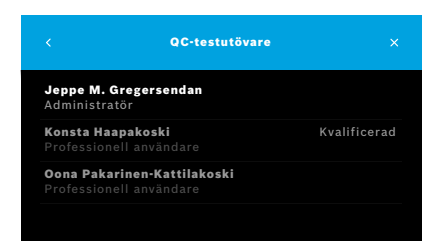

Obs! QC-testutövaren måste vara aktiverad i QC-inställningarna, se ["6.4](#page-39-2)  [Administratörsinställningar".](#page-39-2) Utför följande steg:

1. Klicka på **UTFÖR QC** på menyn **Inställningar**.

Skärmen **QC-testutövare** öppnas och den aktuella användaren är markerad och kan väljas.

2. Klicka på knappen **KVALIFICERA**.

<span id="page-36-0"></span>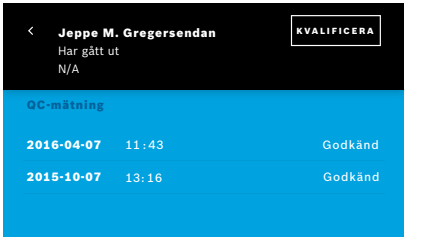

3. Gör som vid en vanlig mätning.

Resultatet av mätningen kan bli:

- Kvalificera: Status under de första 3 mätningarna av kvalificering för **QCtestutövare**.
- Godkänd: Resultatet ligger inom acceptansintervallet för de senaste 3 mätningarna.
- Ej godkänd: Resultatet ligger utanför acceptansintervallet för de senaste 3 mätningarna.

När kvalificeringsprocessen är godkänd ändras kvalificeringsstatusen för QCtestutövaren till **Kvalificerad**.

Den kvalificerade QC-testutövaren kan utföra det fastställda NOreferensmätningstestet.

#### <span id="page-36-1"></span>**6.2.2 Utföra QC**

För QC finns det två typer av referensmätningstester: **Nivå 0** och **Fastställd NO med QC-testutövare**.

I avsnitt ["6.4.1 Inställningar för kvalitetskontroll \(QC\)"](#page-39-1) kan QC begränsas till endast en QC-referensmätning. Beroende på QC-inställningarna utförs QC först med Nivå 0 och därefter med fastställd NO med QC-testutövare, eller endast med vald QC-referensmätning.

#### **Starta QC-mätning**

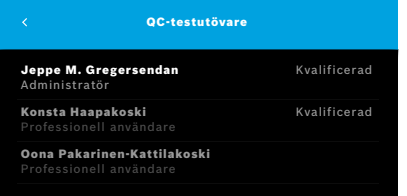

4. Klicka på **UTFÖR QC** på menyn **Inställningar**.

Skärmen **QC-testutövare** öppnas (bara om QC-testutövare är aktiverad). I listan visas alla användare inklusive QC-status. Ditt konto är markerat och kan väljas.

Om användarhantering inte är aktiverad visas bara administratören i listan.

### **QC-test Nivå 0**

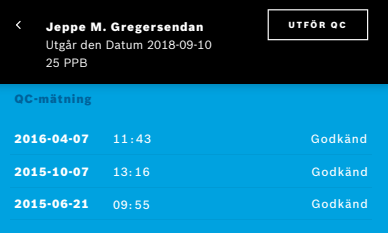

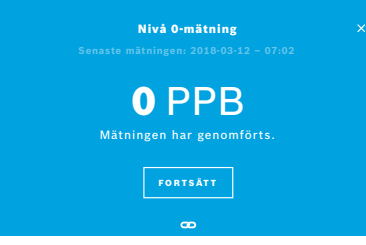

Utför följande steg om QC är inställd på Nivå 0:

- 1. Markera ditt användarnamn och klicka på **UTFÖR QC** (endast om QCtestutövare är aktiverad).
- 2. Ta handenheten från basstationen och sätt fast ett Nivå 0-munstycke.

3. Gör mätningen, se ["4.1 Mätningar med basstationen"](#page-22-1). Om resultatet blir 0 ppb har QC-testet för Nivå 0 lyckats. Om resultatet blir 5 ppb eller högre har QC-testet för Nivå 0 misslyckats. Upprepa mätningen och var noga med att använda ett nytt Nivå 0-munstycke. Om QC-testet för Nivå 0 fortfarande misslyckas bör du kontakta service.

#### <span id="page-38-0"></span>**QC-mätningar av QC-testutövare**

Den andra QC-referensmätningen genomförs av en kvalificerad QC-testutövare. Kvalificeringsprocessen för QC-testutövare beskrivs i ["6.2.1 Kvalificerad QC-testutövare".](#page-34-2)

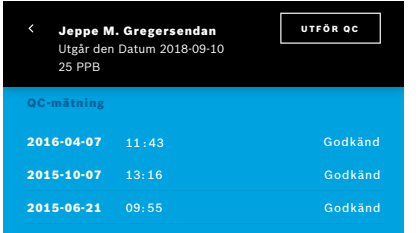

## **6.3 Systeminformation**

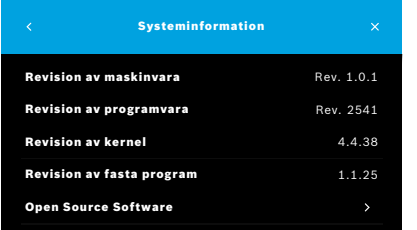

- 1. Välj ditt användarnamn. Ditt datablad med listan över dina senaste QC-mätningar visas.
- 2. Klicka på **UTFÖR QC**.
- 3. Sätt fast ett vanligt genomskinligt engångsmunstycke.
- 4. Gör mätningen, se ["4.1 Mätningar med basstationen"](#page-22-1). Om resultatet ligger inom acceptansintervallet av QC-testutövarens medelvärde är QC-testet godkänt.

QC-testet är godkänt om alla referensmätningar som definieras i QCinställningarna har utförts på korrekt sätt.

- 1. Klicka på **INFORMATION** på menyn Inställningar. Skärmen Systeminformation öppnas. Hitta rätt version på använda programvarukomponenter då de kan behövas vid eventuell service.
- 2. Välj **Öppen källkod** om du vill ha information och ett skriftligt erbjudande om komponenter för öppet källprogram som används i produkten.

## <span id="page-39-2"></span><span id="page-39-0"></span>**6.4 Administratörsinställningar**

Administratörsinställningar kan endast nås av administratörer. Administratörsinställningarna innehåller:

- Enhetsinställningar t.ex. språk, datum och tid och autolås
- Inställningar för kvalitetskontroll (QC), se ["6.4.1 Inställningar för kvalitetskontroll \(QC\)"](#page-39-1)
- Skrivarkonfigurering
- Inställningar för *Vivatmo pro*-handenhet
- Nätverkskonfigurering
- Order/Result Interface (HL7 eller GDT)
- Konfigurering av exportfil och säkerhetskopiering
- <span id="page-39-1"></span>• Användaradministration

Mer information finns "1 Administratörsinställningar" i administrationsinstruktionerna.

## **6.4.1 Inställningar för kvalitetskontroll (QC)**

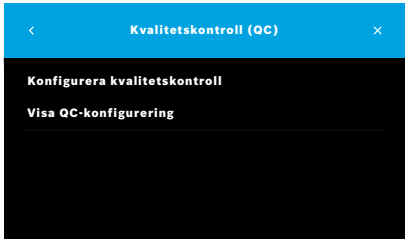

1. Klicka på **Inställningar för kvalitetskontroll (QC)** på skärmen **Administration**.

Här kan du välja:

- **Konfigurera kvalitetskontroll** om du vill ändra inställningar.
- **Visa QC-konfigurering** om du vill visa aktuella inställningar.
- 2. Klicka på **Konfigurera kvalitetskontroll**.
- 3. Klicka på **PÅ/AV** för att aktivera eller inaktivera QC-läget. Mer information finns i ["6.2 Kvalitetskontroll \(QC\)".](#page-34-1)
- 4. Klicka på **högerpilen** för att komma till nästa skärm.

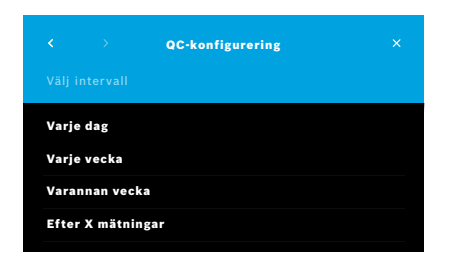

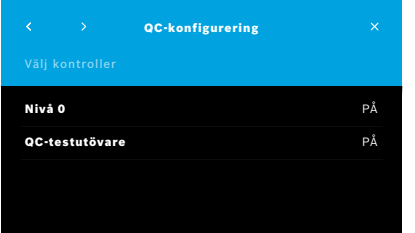

- 5. Välj intervall för hur lång tid det ska gå mellan kvalitetskontrollerna.
	- Enligt tid: varje dag, varje vecka, varannan vecka.
	- Enligt antal utförda mätningar: Klicka på **Efter x mätningar**. Klicka på **högerpilen**.
- 6. Ange hur många mätningar som ska göras innan det är dags för nästa kvalitetskontroll.
- 7. När intervallet har angetts klickar du på **högerpilen**. Rekommendationen är att kvalitetskontrollen genomförs med referenskontrollerna Nivå 0 och QC-testutövare.
- 8. Välj om dessa kontrollmetoder ska vara aktiverade eller inaktiverade.
- 9. Klicka på **högerpilen** för att komma till nästa skärm. Skärmen **QC-konfigurering** öppnas med en översikt över aktuella QC-inställningar.
- 10. Kontrollera din QC-konfigurering.
- 11. Bekräfta med **SPARA** för att spara QC-konfigureringen.

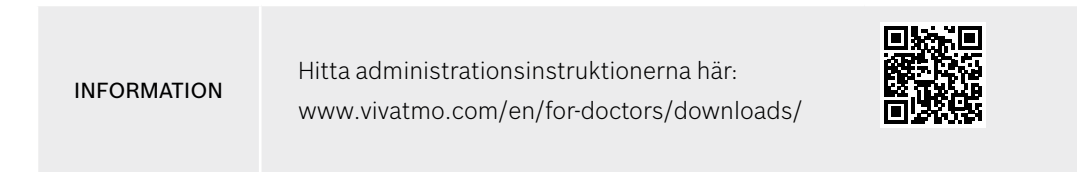

## <span id="page-41-0"></span>**7 Underhåll och problemlösning**

## **7.1 Underhåll**

VARNING Om det finns sprickor i höljet och fukt eller vätska tränger in kan det skada *Vivatmo pro*-enheten och engångsmunstycket.

*Vivatmo pro* är lätt att underhålla. Rengör enheten enligt din organisations hygienstandarder.

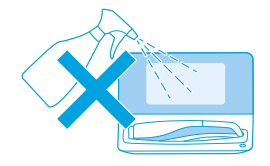

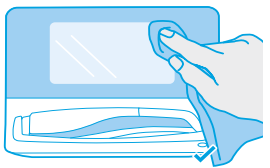

#### **Rengöring och desinficering**

- 1. Stäng av enheten. Tvätta händerna noga med tvål och vatten.
- 2. Torka av hela *Vivatmo pro*-enheten med desinficeringsservetter med max. 30 % alkohol, t.ex. Mikrobac Tissues (Bode Chemie GmbH) eller Mikrozid våtservetter (Schülke & Mayr GmbH) eller med en mjuk trasa fuktad med mild tvålrengöring. Torka försiktigt runt alla öppningar.
- 3. För desinficering upprepar du steg 2 med desinficeringsservetter med max. 30 % alkohol enligt tillverkarens instruktioner för desinficering.

## <span id="page-42-1"></span><span id="page-42-0"></span>**7.2 Statusinformation på handenheten**

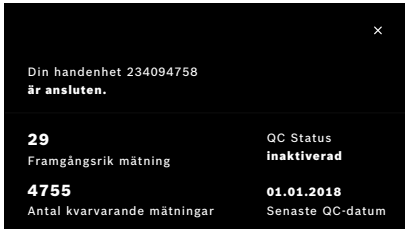

## **7.3 Återställande**

Du kan bara utföra ett begränsat antal testmätningar med en *Vivatmo pro*handenhet.

- 4. Dra upp anslutningssymbolen  $\blacksquare$  på handenheten för att se hur många testmätningar det är kvar.
- 5. Byt handenhet om det behövs. Se "5.1.1 Tilldela handenheten" i administrationsinstruktionerna.

Det utförs en automatisk stabilitetskontroll i *Vivatmo pro*-enheten i samband med dagens första mätning: Om *Vivatmo pro*enheten har förvarats på en varm och fuktig plats eller inte har använts på lång tid kan symbolen med **skiftnyckeln** börja lysa på basstationen och handenheten. Enheten måste då återställas för att säkerställa korrekta mätresultat. I så fall visas symbolen med skiftnyckeln under regenereringsprocessen på skärmen och enheten påbörjar automatiskt återställandet.

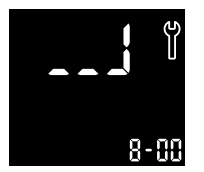

- 1. **Skiftnyckel**symbolen på handenheten och basstationen indikerar att återställandet pågår. Hur stor del av återställandet som är kvar visas i antal minuter.
- 2. Handenheten piper och blinkar blått tre gånger när återställandet är klart.
- 3. Kassera munstycket efter återställandet.

<span id="page-43-0"></span>INFORMATION Processen tar mellan 7 och 90 minuter och får inte avbrytas. **Skiftnyckel**symbolen visas under alla aktiviteter: • Om **E-6** och en **blinkande batterisymbol** visas under återställandet ska munstycket avlägsnas och handenheten laddas i basstationen i 2–3 timmar. Sätt fast munstycket igen efteråt och fortsätt med återställandet.

- Byt engångsmunstycke om skärmen **Ogiltigt munstycke** visas under återställandet.
- Om du trycker på **PÅ/AV**-knappen visas **AV** så länge återställandet pågår.

## **7.4 Programvaruuppdatering på distans**

När *Vivatmo pro* är ansluten till *Vivasuite* (se kapitel "5.5 *Vivasuite*-konfigurering" i administrationsinstruktionerna) är nya programvaruuppdateringar automatiskt tillgängliga på enheten. Enhetsadministratören har alltid full kontroll över nya programvaruuppdateringar. En avisering kommer när det finns en ny programvaruuppdatering och sedan kan administratören implementera uppdateringen vid tillfälle.

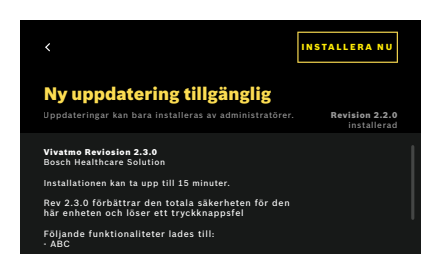

- 1. En avisering visas när en ny programvaruuppdatering är tillgänglig.
- 2. Välj aviseringssymbolen på kontrollpanelen och välj aviseringen **Ny programvaruuppdatering**.
- 3. Läs Viktig information om versionen på skärmen **Detaljer**. Tryck på **Installera nu** när du vill påbörja programvaruuppdateringen.
- 4. När programvaruuppdateringen är slutförd startar basstationen om automatiskt.

## <span id="page-44-0"></span>**7.5 Problemlösning**

#### <span id="page-44-1"></span>**7.5.1 Fel eller glömd lösenkod**

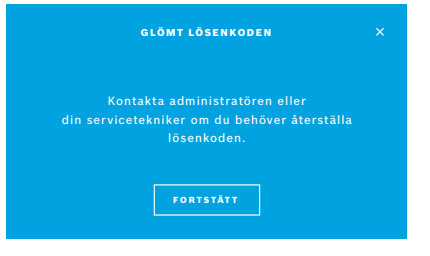

Glömt lösenkoden?

1. Klicka på knappen **GLÖMT**. En skärm öppnas med meddelandet att du ska be din administratör återställa din lösenkod.

2. Klicka på **FORTSÄTT** för att återgå till användarlistan.

INFORMATION Systemet kräver minst en administratörsinloggning. Om administratören glömmer sin lösenkod måste *Vivatmo pro* återställas av en servicetekniker.

#### **7.5.2 Problemlösning för handenheten**

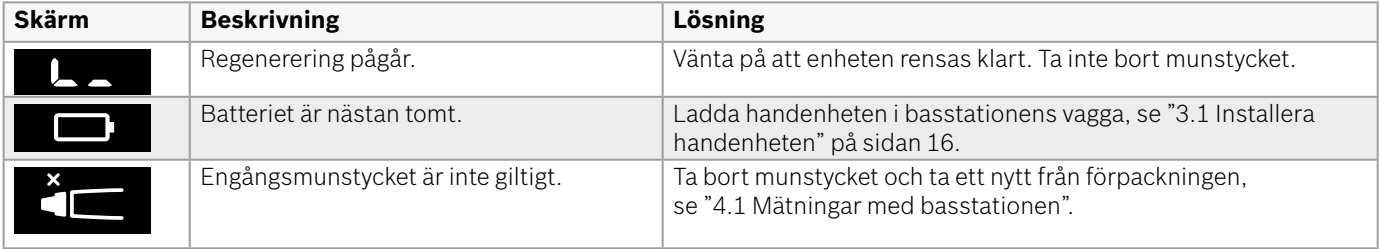

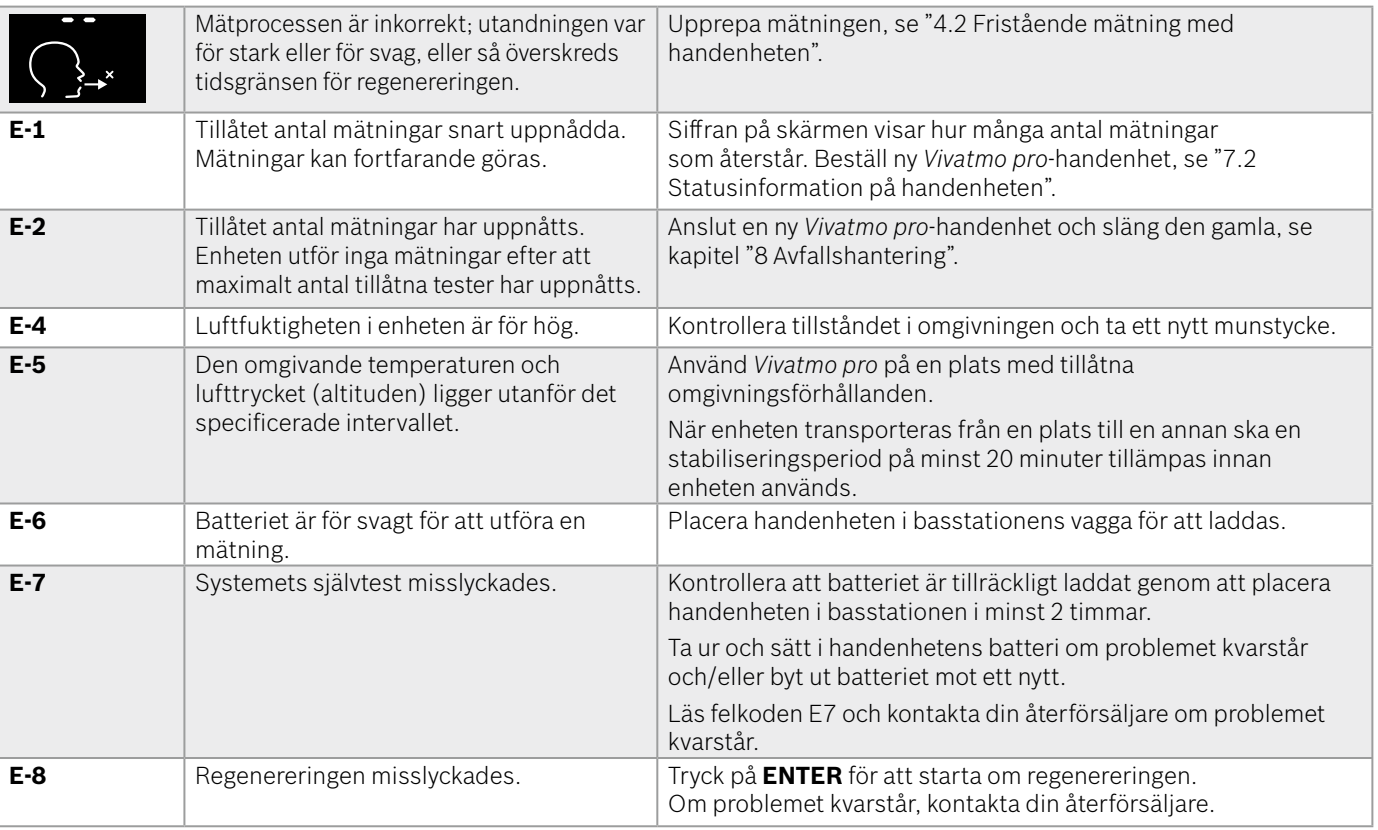

## <span id="page-46-2"></span><span id="page-46-0"></span>**8 Avfallshantering**

#### <span id="page-46-3"></span>**Avfallshantering av** *Vivatmo pro***-enheten och batteriet**

INFORMATION Radera alla data på enheten innan den slängs eller skickas på service, se "Fabriksåterställning" i "2.3 Inställning av autolås" och "5.1.2 Koppla bort handenheten" i administrationsinstruktionerna.

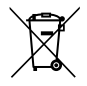

Enheten ska inte slängas i hushållssoporna då det kan vara skadligt för miljön och människor. Enheten ska återvinnas i syfte att främja en hållbar återanvändning av materialresurser (i enlighet med EU-direktivet 2012/19/EU). Använda mätenheter ska återvinnas i enlighet med lokala återvinningsprogram för elektronisk utrustning.

Använda batterier ska återvinnas i enlighet med nationella/lokala bestämmelser för hantering av batterier och separat från enheten (i enlighet med EU-direktivet 2006/66/EC).

#### <span id="page-46-4"></span>**Avfallshantering av munstycket**

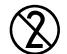

Munstycket är en engångsprodukt. Det innehåller små mängder kaliumpermanganat (KMnO4). Använd ett nytt munstycke för varje mätning och släng det gamla i kontaminerat patientavfall.

## **9 Tekniska data**

### <span id="page-46-1"></span>**9.1 Enhetsdata**

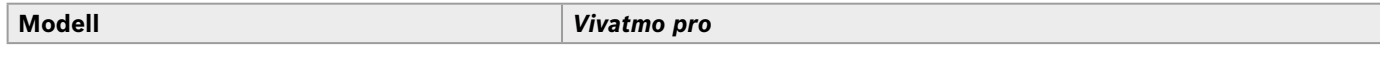

<span id="page-47-0"></span>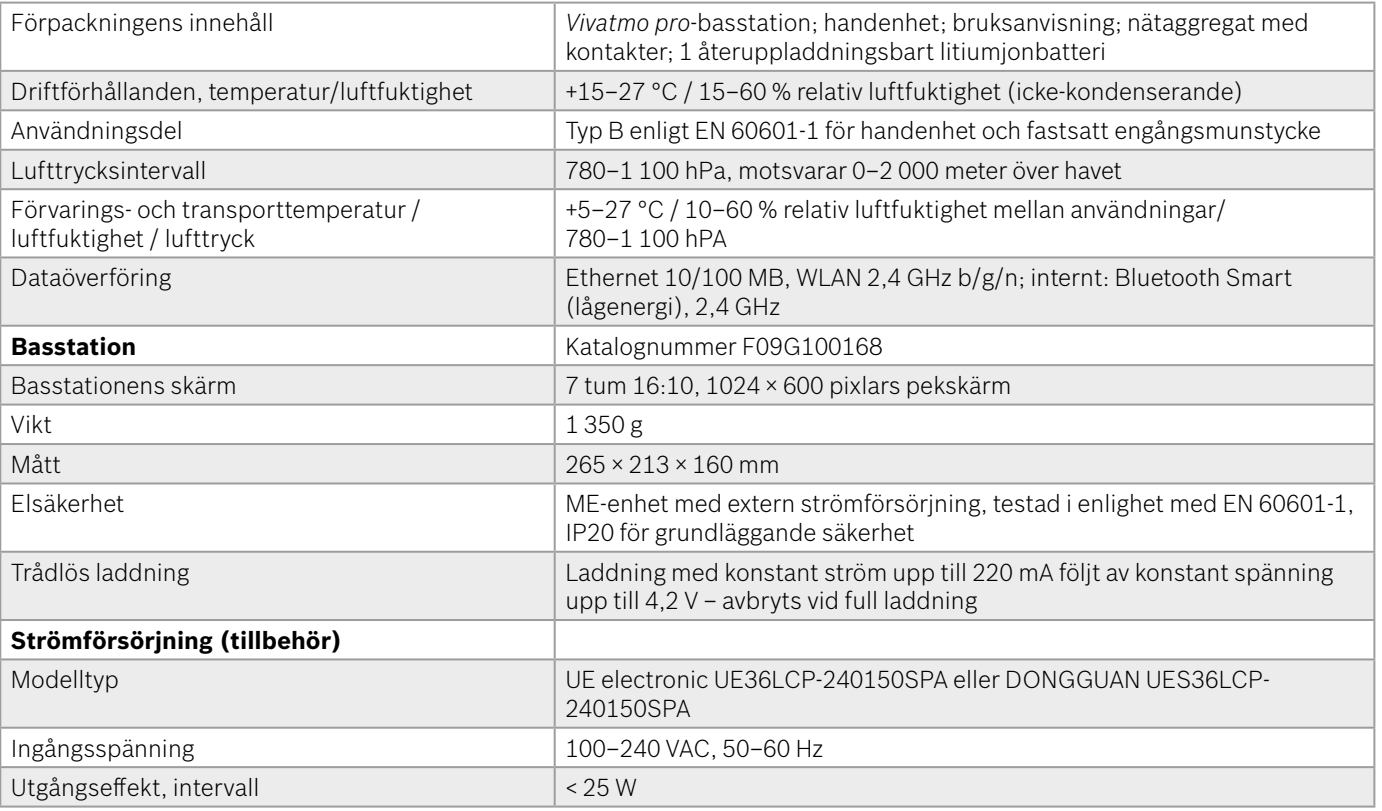

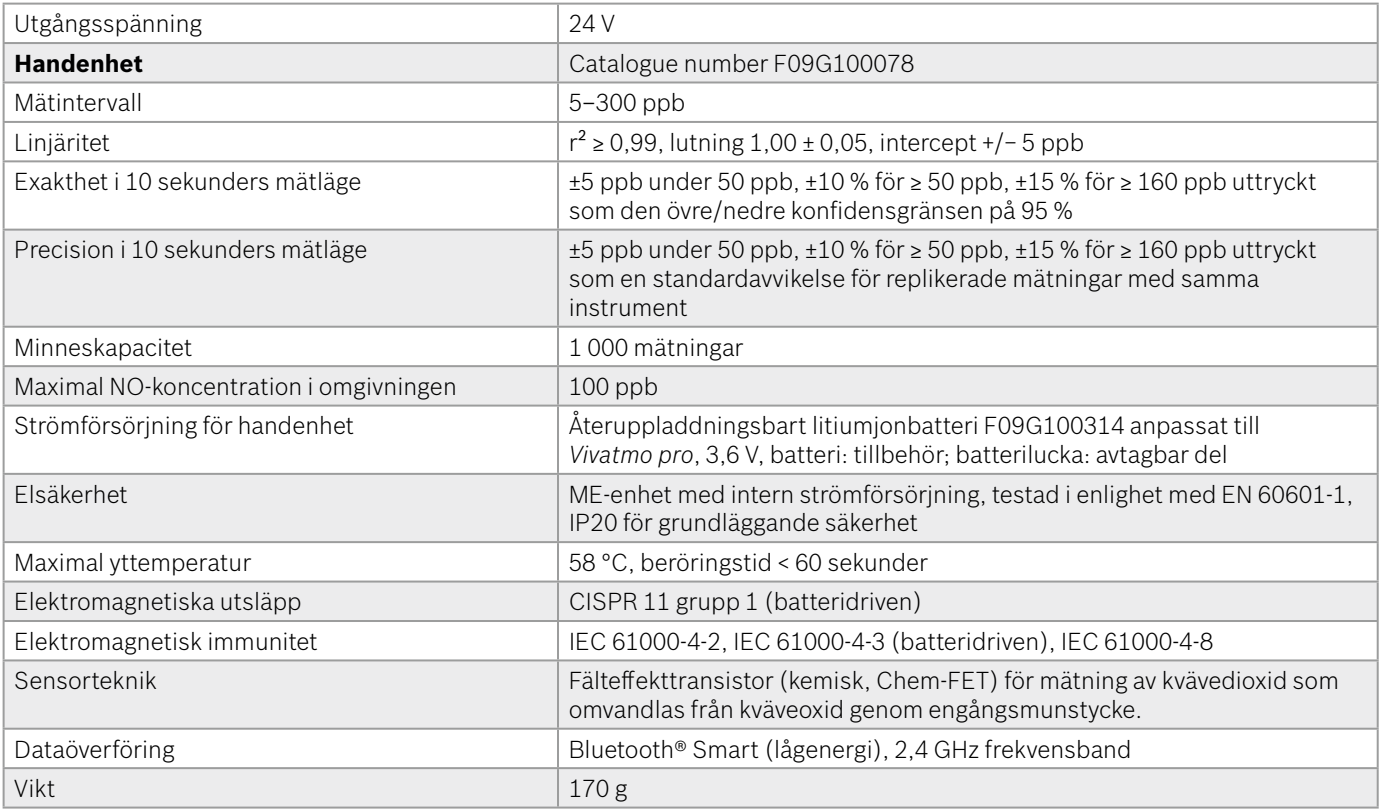

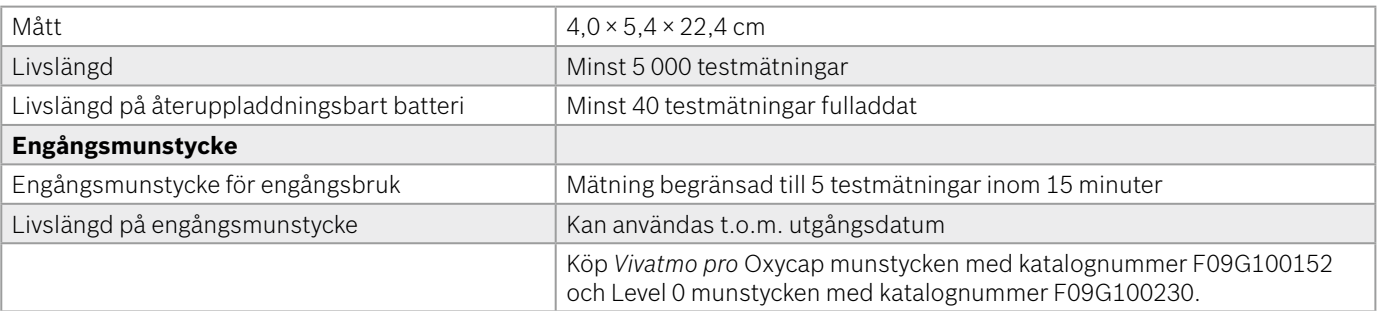

*Vivatmo pro* kan innehålla följande substanser från den faktiska kandidatlistan i EU:s REACH-förordning 1907/2006 i en koncentration över 0,1 %: blymonoxid.

## <span id="page-50-0"></span>**9.2 Symboler**

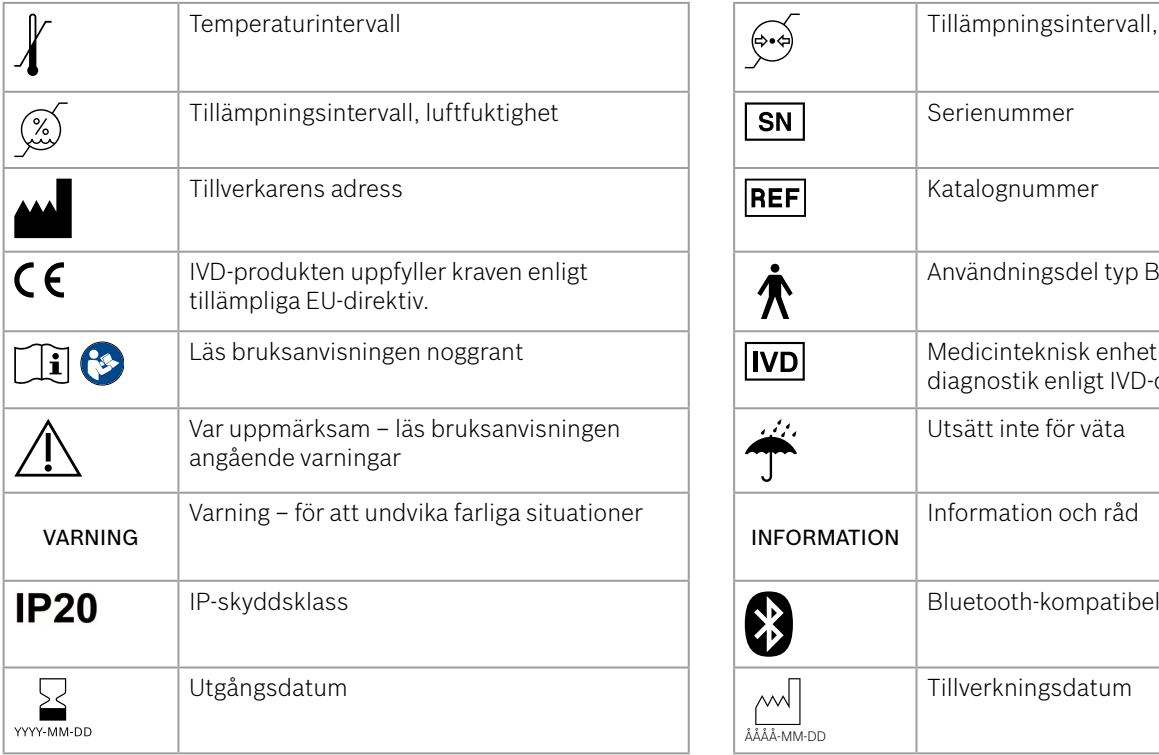

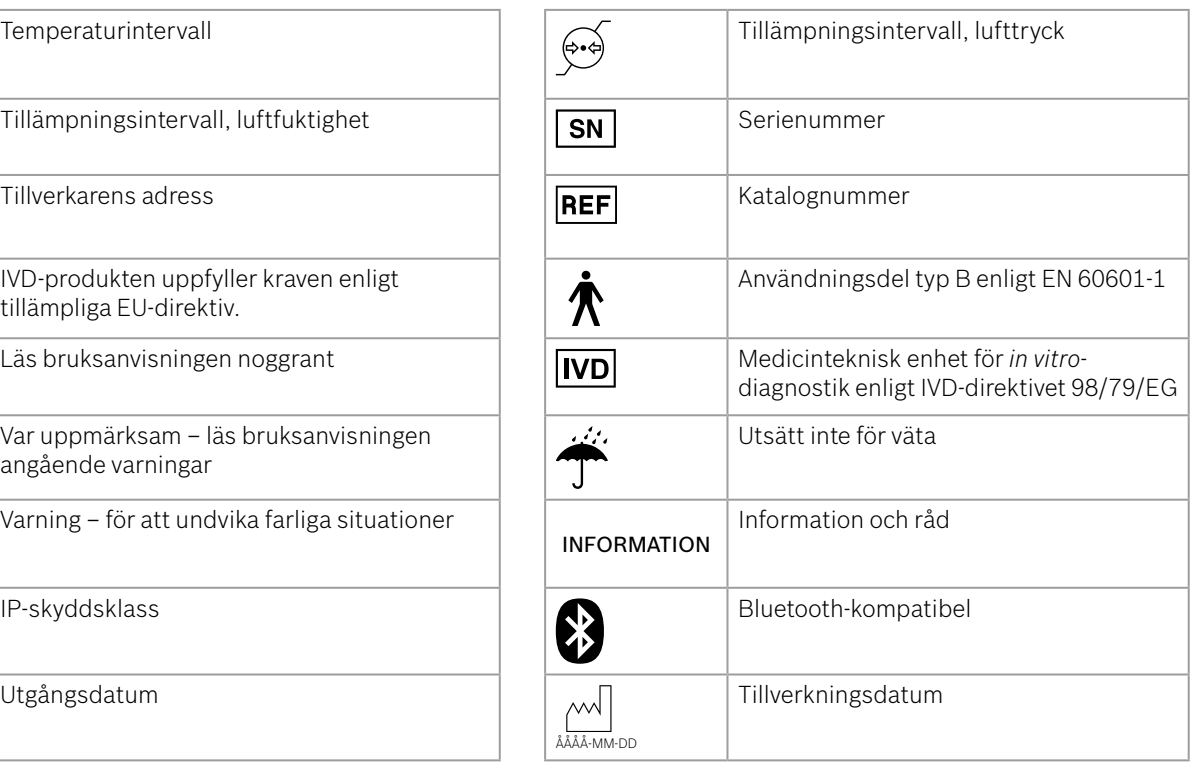

<span id="page-51-0"></span>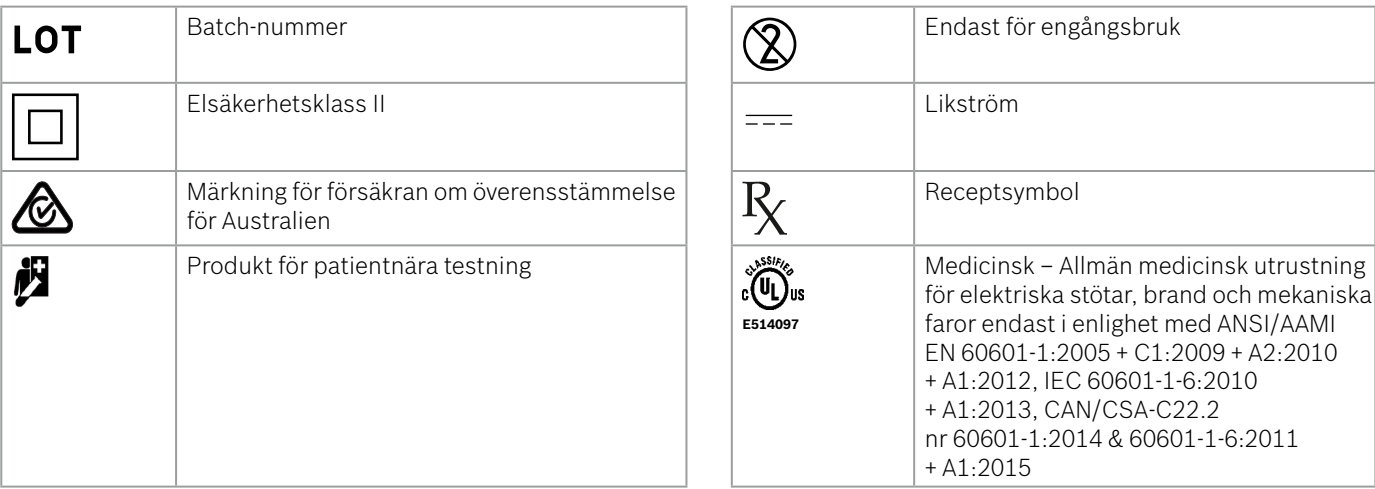

Bluetooth®-ordmärken och -logotyper är registrerade varumärken som ägs av Bluetooth SIG, Inc., och Bosch Healthcare Solutions GmbH använder dessa under licens.

## **9.3 Garanti**

Lagstadgade garantirättigheter gällande försäljning av konsumentvaror i inköpslandet gäller.

## <span id="page-52-0"></span>**10 Tillverkare**

Bosch Healthcare Solutions GmbH Stuttgarter Str. 130 71332 Waiblingen, Germany E-post: info@vivatmo.com Webbadress: www.vivatmo.com

## **11 Bilaga**

## **11.1 Elektromagnetisk kompatibilitet**

#### **Viktigt information gällande elektromagnetisk kompatibilitet (EMC)**

Härmed försäkrar Bosch Healthcare Solutions GmbH att radioutrustningstypen *Vivatmo pro* överensstämmer med direktiv 2014/53/EU. Den fullständiga texten till EU-försäkran om överensstämmelse finns på följande webbadress: https://www.vivatmo.com/en/service-support/additional-information.html

*Vivatmo pro* uppfyller EN 60601-1-2:2015 med målet att undvika osäkra produktsituationer. Dessa standarder reglerar immunitetsnivåerna gentemot elektromagnetiska störningar och maxvärdet för elektromagnetiska utsläpp för medicinsk utrustning. *Vivatmo pro* uppfyller standardriktlinjerna och tillverkarens deklaration – elektromagnetiska utsläpp EN 60601-1-2:2015 både när det gäller immunitet och utsläpp, och behöver därför inte någon service eller underhåll gällande EMC och ESD under sin livslängd. *Vivatmo pro*-basstationer med tillverkningsdatum före 1 november 2018 uppfyller EN 61326-1:2013 för EMC. För tillverkarens deklaration gällande EMC se www.vivatmo.com.

<span id="page-53-0"></span>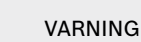

Observera att portabla och mobila HF-kommunikationssystem kan orsaka störningar i denna enhet. Enheten får inte placeras på eller användas i närheten av mobiltelefoner eller andra enheter som genererar starka elektroniska eller elektromagnetiska fält. Det kan orsaka bristande funktioner hos den medicinska enheten och kan skapa osäkra situationer. Portabla enheter för RF-kommunikation (inklusive tillbehör som antennkablar och externa antenner) får inte användas närmare än 30 cm till någon del av *Vivatmo pro*-systemet.

*Vivatmo pro*-handenheten är avsedd att användas i den elektromagnetiska miljö som specificeras nedan. Kunden eller den som använder *Vivatmo pro* ska säkerställa att den används i en sådan miljö.

Medicinska enheter kan påverkas av mobiltelefoner och andra personliga enheter eller hemelektronik som inte är ämnad för medicinska inrättningar. Rekommendationen är att all utrustning som används i närheten av *Vivatmo pro*-enheten ska följa standarden för elektromagnetisk kompatibilitet av medicinsk utrustning och att man före användning kontrollerar att det inte finns eller kan uppstå några störningar. Om störningar misstänks eller kan uppstå är den vanliga lösningen att stänga av den störande enheten precis som på flygplan och i medicinska inrättningar. Medicinsk elektrisk utrustning kräver särskilda försiktighetsåtgärder när det gäller EMC och måste installeras och tas i drift i enlighet med tillhandahållen EMC-information.

## **11.2 Kompatibla kablar**

VARNING Användning av kablar, omvandlare och tillbehör andra än de specificerade kan orsaka ökade utsläpp eller minskad immunitetsprestanda i utrustning och system.

Följande lista visar kablar, omvandlare och andra aktuella tillbehör som enligt Bosch Healthcare Solutions är EMC-kompatibla.

- Ethernet-kabel, 3 m, skärmad
- USB-kabel, 3 m, skärmad

<span id="page-54-0"></span>INFORMATION Medföljande tillbehör påverkar inte efterlevnad av EMC-kraven.

## **11.3 Litteratur**

- [1] ATS & ERS: ATS/ERS recommendations for standardized procedures for the online and offline measurement of exhaled lower respiratory nitric oxide and nasal nitric oxide. Am J Respir Crit Care Med 2005;171:912-30.
- [2] Dweik RA, Boggs PB, Erzurum SC et al.: Official ATS clinical practice guideline: interpretation of exhaled nitric oxide levels (FENO) for clinical applications. Am J Respir Crit Care Med 2011;184:602-15.

## **11.4 Licensvillkor för slutanvändare**

Följande licensvillkor gäller vid användning av BOSCH *Vivatmo pro*-enheter ("Bosch-produkten") med inbäddade Java-program, se www.vivatmo.com.

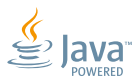

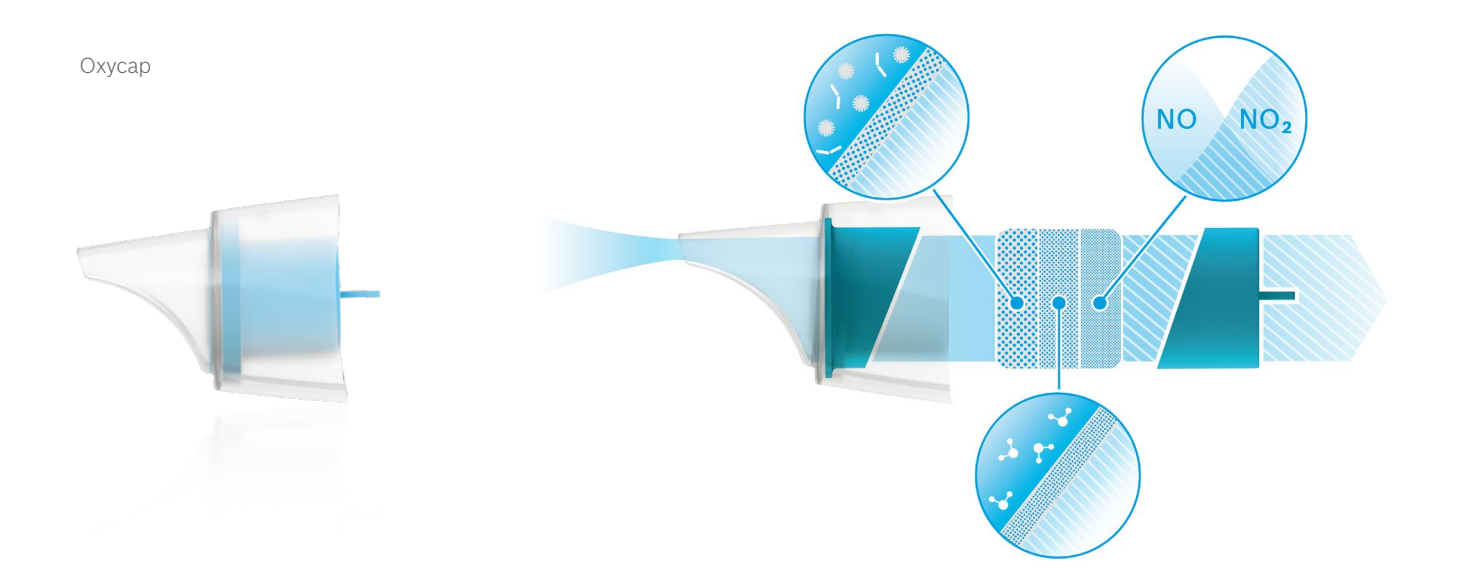

# **BOSCH**

Bosch Healthcare Solutions GmbH Stuttgarter Straße 130 71332 Waiblingen Germany

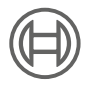

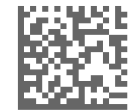

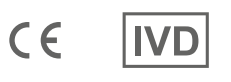

F09G100176 Version 10 sv Bruksanvisning Senast ändrad: 2022-11-25

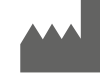

Bosch Healthcare Solutions GmbH Stuttgarter Straße 130 71332 Waiblingen, Germany